Copyright © 2001 by BOXLIGHT Poulsbo, Washington. All rights reserved.

#### **FCC Warning**

This equipment has been tested and found to comply with the limits for a Class A digital device, pursuant to part 15 of the FCC Rules. These limits are designed to provide reasonable protection against harmful interference when the equipment is operated in a commercial environment. This equipment generates, uses, and can radiate radio frequency energy and, if not installed and used in accordance with the instruction manual, may cause harmful interference to radio communications. Operation of this equipment in a residential area is likely to cause harmful interference in which case the user will be required to correct the interference at his own expense.

## **Canada**

This Class A digital apparatus complies with Canadian ICES-003. Cet appareil numérique de la classe A est conforme à la norme NMB-003 du Canada.

#### **Safety Certifications**

UL, CUL, TÜV, NOM

#### **EN 55022 Warning**

This is a Class A product. In a domestic environment it may cause radio interference, in which case the user may be required to take adequate measures. The typical use is in a conference room, meeting room or auditorium.

## **Declaration of Conformity**

Manufacturer: BOXLIGHT 19332 Powder Hill Place, Poulsbo, Washington, USA

We declare under our sole responsibility that the CD-600m and CD-750m projectors conform to the following directives and norms:

EMC Directive 89/336/EEC, Amended by 93/68/EEC EMC: EN 55022 EN 55024 EN 61000-3-2 EN 61000-3-3 Low Voltage Directive 73/23/EEC, Amended by 93/68/EEC Safety: EN 60950: 1992 + A1 + A2 + A3 + A4: 1997

July, 2001

## **Trademarks**

Apple, Macintosh, and PowerBook are trademarks or registered trademarks of Apple Computer, Inc. IBM and PS/2 are trademarks or registered trademarks of International Business Machines, Inc. Microsoft, PowerPoint, and Windows are trademarks or registered trademarks of Microsoft Corporation. Digital Light Processing is a trademark or registered trademark of Texas Instruments.

# **TABLE OF CONTENTS**

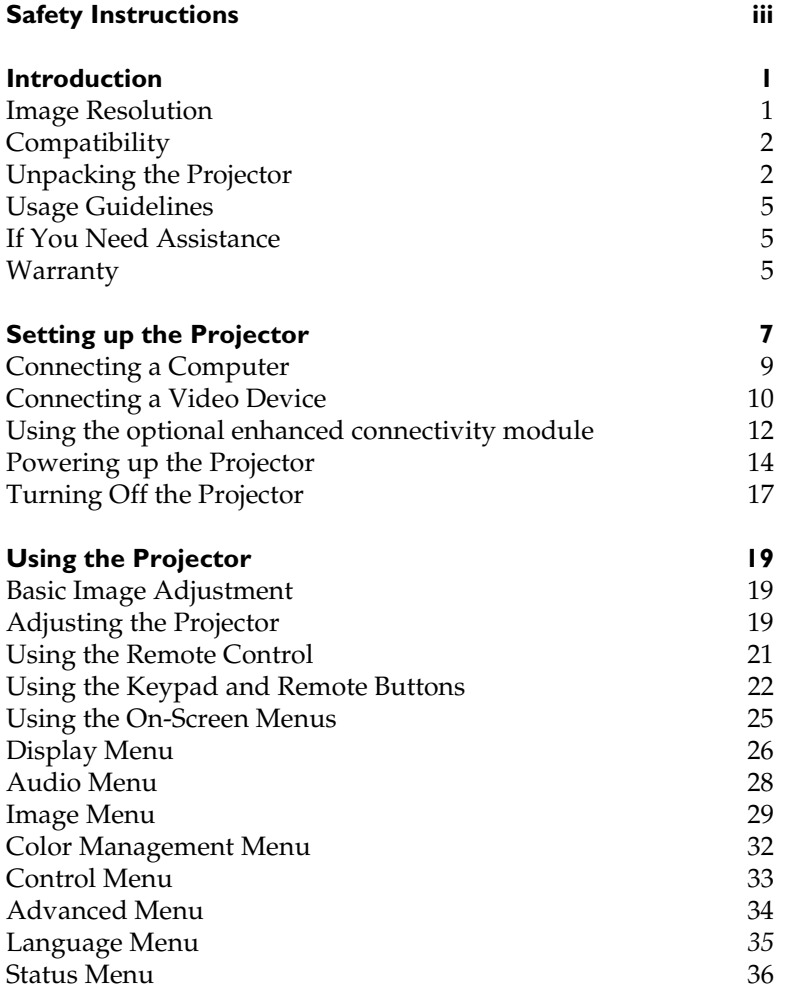

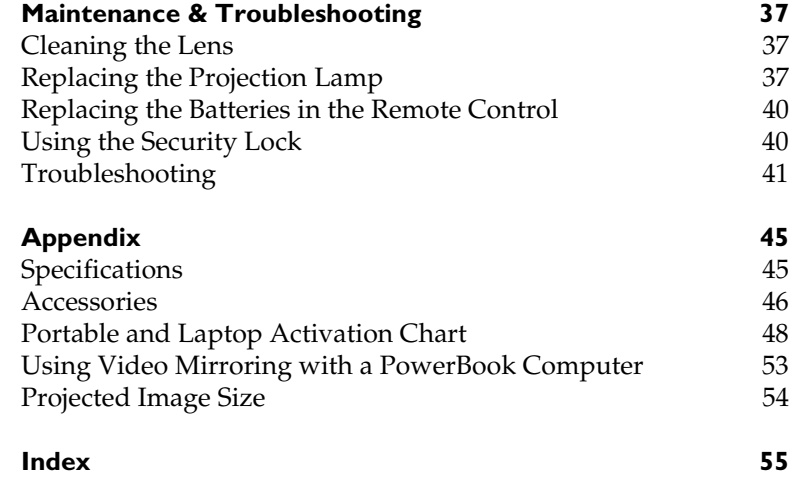

# <span id="page-6-0"></span>**SAFETY INSTRUCTIONS**

Please read and follow all safety instructions provided **BEFORE** using your new projector. Failure to comply with safety instructions may result in fire, electrical shock, or personal injury and may damage or impair protection provided by equipment. Please save all safety instructions.

# **Safety Definitions:**

- **Warning:** Statements identify conditions or practices that could result in personal injury.
- **Caution:** Statements identify conditions or practices that could result in damage to your equipment.

# **Safety Symbols:**

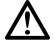

**Attention:** For information about usage of a feature, please refer to the User's Guide.

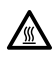

**Warning:** Hot surface. Do not touch.

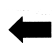

An arrow pointing to the lamp door on the projector.

## **Safety Terms:**

• **Warning:** Don't look directly into the lens when the lamp is turned on.

•**Warning:** To replace the lamp, turn off the projector and unplug the power cord. To avoid burns, wait 30 minutes before opening the lamp door. Follow all instructions provided in this User's Guide.

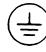

•**Warning:** Please use the power cord provided. Connect the power cord to a receptacle with a protective safety (earth) ground terminal.

- **Warning:** Refer all service to qualified service personnel. Servicing your own projector will void the warranty. See the following page for the customer service contact information.
- **Caution:** Don't block ventilation openings.
- **Caution:** Don't set liquids on the projector. Spilled liquids may damage your projector.
- **Caution:** Don't place the projector on a hot surface or in direct sunlight.
- **Caution:** Do not drop the projector. Transport the projector in a BOXLIGHT-approved case; se[e page 4](#page-53-0)6 for a list of cases.

## **Important Operating Considerations**

Do not place the projector on a tablecloth or other soft covering that may block the vents. In the unlikely event of the bulb rupturing, thoroughly clean the area in front of the projector and discard any edible items placed in that area.

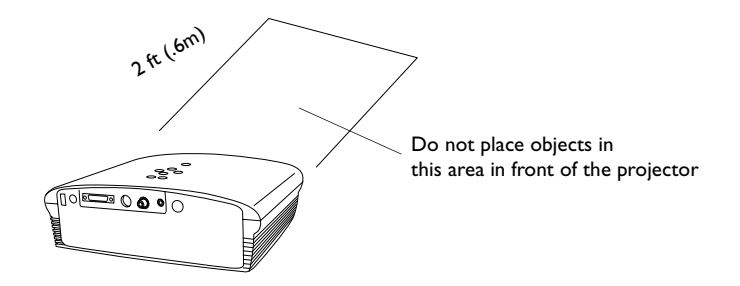

# **Customer Service** If you need assistance, call BOXLIGHT at **1-800-762-5757** or **360-779-7901**.

# <span id="page-8-0"></span>**INTRODUCTION**

The BOXLIGHT<sup>®</sup> CD-600m<sup>™</sup> and CD-750m™ multimedia projectors are specifically designed for multipurpose use. They generate crisp, clear images using Digital Light Processing™ (DLP) technology. They are easy to connect, easy to use, easy to transport, and easy to maintain. The CD-600m has native SVGA 800x600 resolution, the CD-750m has XGA 1024x768 resolution. The user interfaces of the two products are identical except where noted; information in this user's guide applies to both products.

## **Image Resolution**

#### **CD-600m**

The SVGA resolution of the CD-600m's projected image is 800x600. The projector is compatible with screen resolutions up to 1280x1024. If your computer's screen resolution is higher than 1280x1024, reset it to a lower resolution before you connect the projector**.**

## **CD-750m**

The XGA resolution of the CD-750m's projected image is 1024x768. The projector is compatible with screen resolutions up to 1280x1024. If your computer's screen resolution is higher than 1280x1024, reset it to a lower resolution before you connect the projector**.**

 $\mathbf C$ 

*NOTE: The CD-600m automatically expands 640x480 images to 800x600. You can display these images at their native resolutions by turning off the Auto Resize feature. See ["Resize" on page 29](#page-36-0) for more information.*

*NOTE: The CD-750m automatically expands 640x480 and 800x600 images to 1024x768. You can display these images at their native resolutions by turning off the Auto Resize feature. See ["Resize" on page 29](#page-36-0) for more information.*

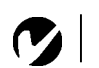

*NOTE: The projector is compatible with 1080i and 720P HDTV formats.*

# <span id="page-9-0"></span>**Compatibility**

The projector is compatible with a wide variety of computers and video devices, including:

- IBM-compatible computers, including laptops, up to  $1280x1024$ resolution.
- Apple $^{\circledR}$  Macintosh $^{\circledR}$  and PowerBook $^{\circledR}$  computers up to 1280x1024 resolution.
- Most standard VCRs, DVD players, HDTV sources, camcorders and laser disc players.

# **Unpacking the Projector**

The projector comes with the items shown i[n Figure](#page-10-0) 1. Check to make sure all are included. **Contact Boxlight immediately if anything is missing**.

If you are experienced in setting up presentation systems, use the *Quick Start* card that was included in the shipping box. For complete details on connecting and operating the projector, refer to this User's Guide.

<span id="page-10-0"></span>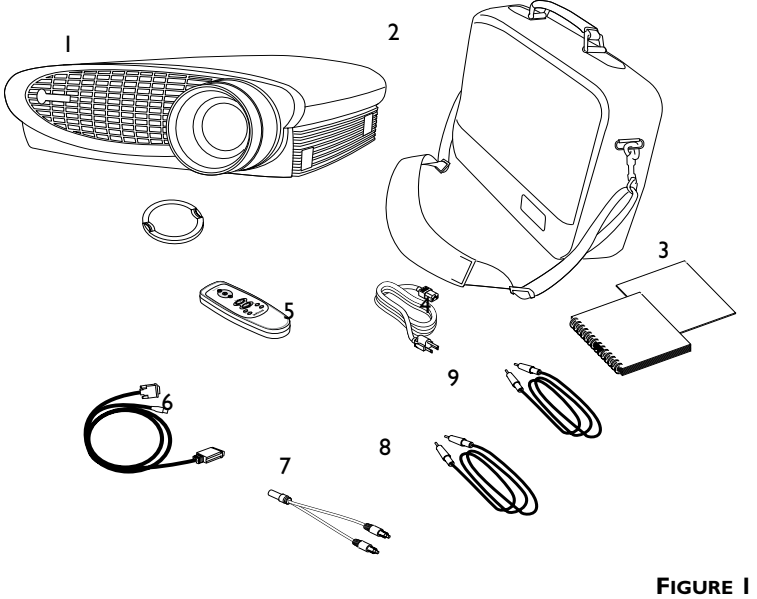

*Shipping box contents*

- 1. Projector + lens cap 6. Computer cable
- 
- 3. User's Guide and quick start card
- 
- 5. Remote control
- 
- 2. Soft carry case 7. Audio cable adapter
	- 8. Audio cable
- 4. Power cord 9. Composite video cable

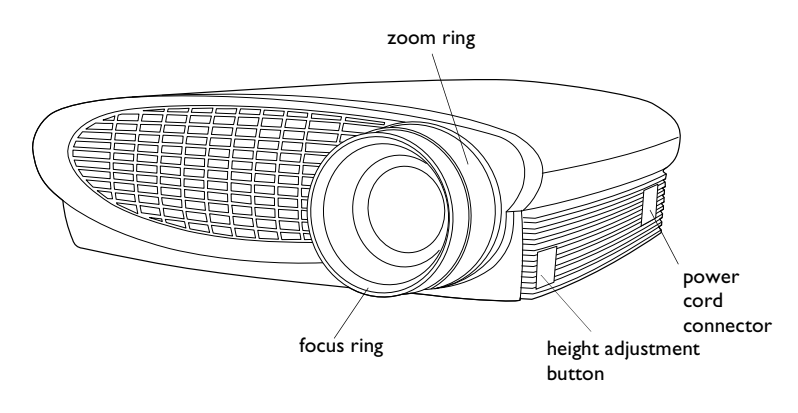

# **FIGURE 2**

*Front view of projector* 

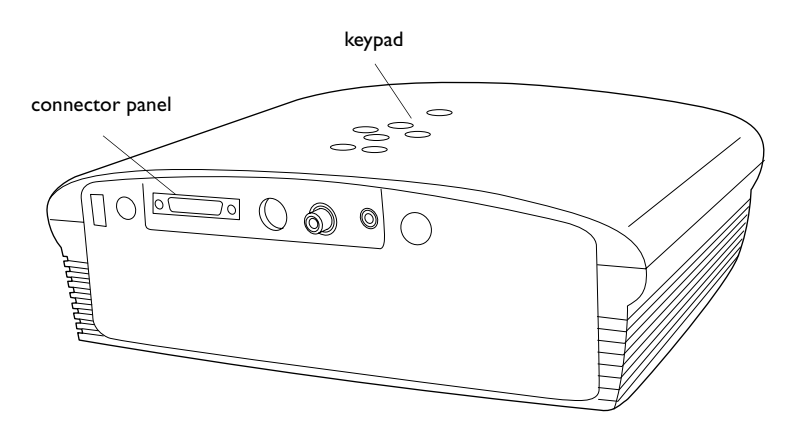

## **FIGURE 3**

*Back view of projector* 

# <span id="page-12-0"></span>**Usage Guidelines**

- Do not look directly into the projection lens when the lamp is turned on. The bright light may harm your eyes.
- Do not block the grills on the projector. Restricting the air flow can cause it to overheat and turn off. If this happens, you must wait a minute before attempting to turn it back on.
- Handle the projector as you would any product with glass components. Be especially careful not to drop it.
- Avoid leaving the projector in direct sunlight or extreme cold for extended periods of time. If this happens, allow it to reach room temperature before use.
- Transport the projector in a vendor-approved hard or soft case.

# **If You Need Assistance**

The first place to look for help is in this manual. Be sure to check the guidelines i[n "Troubleshooting" on page 4](#page-48-0)1.

If this manual doesn't answer your question, call BOXLIGHT at **1-800-762-5757** or **360-779-7901**.

# **Warranty**

This product is backed by a limited two-year warranty. The details of the warranty are printed at the back of this manual.

# <span id="page-14-0"></span>**SETTING UP THE PROJECTOR**

**1** Place the projector on a flat surface.

- The projector must be within 10 feet (3 m) of your power source and within 6 feet (1.8 m) of your computer.
- If you want to project from behind a translucent screen, set up the projector behind your screen. Se[e "Rear Project" on](#page-41-0)  [page 34](#page-41-0) to reverse the image.
- If you are installing the projector on the ceiling, refer to the installation guide that comes with the Ceiling Mount Kit for more information. To turn the image upside down, see ["Ceiling Project" on page 34](#page-41-0). The Ceiling Mount Kit is sold separately, see ["Optional Accessories" on page 4](#page-53-0)6.
- **2** Position the projector the desired distance from the screen.
	- The distance from the lens of the projector to the screen and the zoom setting determine the size of the projected image. Figure 4 shows three projected image sizes. For more information about image size, se[e "Projected Image Size" on](#page-61-0)  [page 54](#page-61-0).

*NOTE: The projector must be at least 5 feet (1.5 m) from the projection screen.*

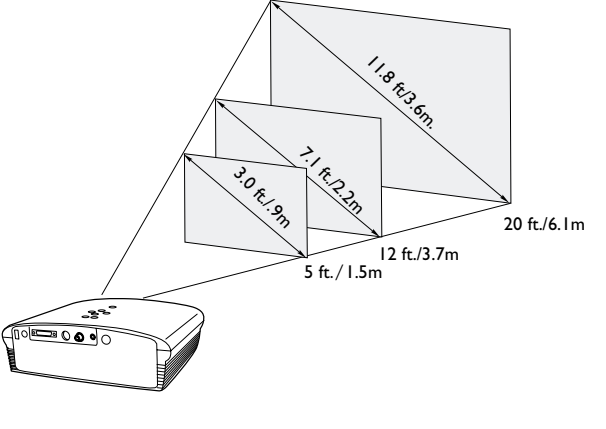

**FIGURE 4**

*Projected image size at minimum zoom*

**3** Make sure the projector is unplugged and your computer is turned off.

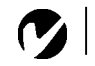

<span id="page-15-0"></span>*NOTE: Before you continue, make sure the projector is unplugged and your equipment is turned off. If you're connecting a computer, make sure the distance between it and the projector is 6 feet or less.*

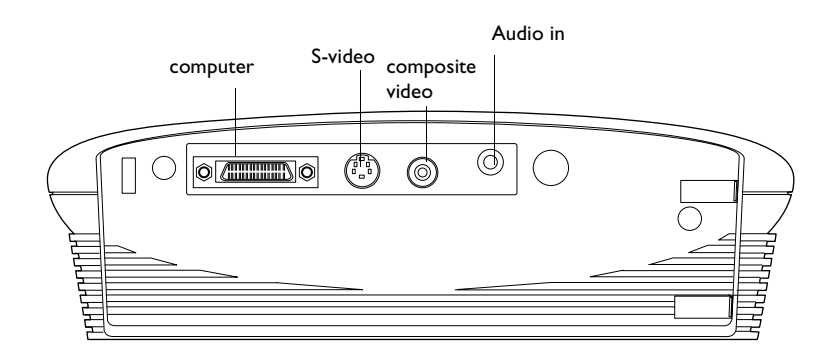

## **FIGURE 5**

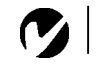

*NOTE: The enhanced connectivity module is an optional accessory that provides RS-232, component video, VESA computer, M1 computer, and monitor loop through capabilities. See ["Optional](#page-53-0) [Accessories" on page 46](#page-53-0) for ordering information.*

*Connector panel*

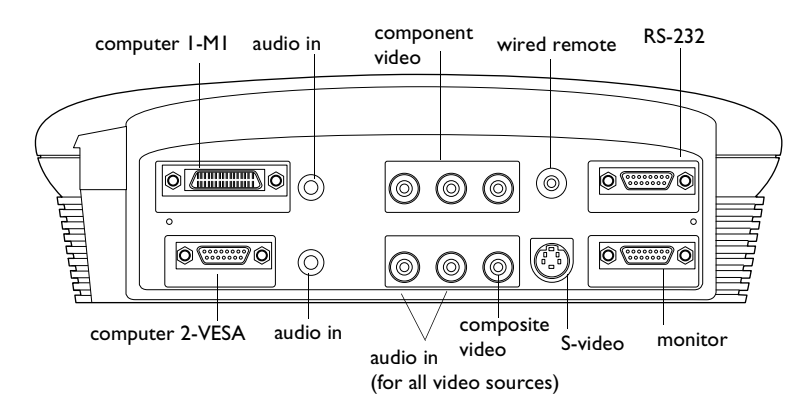

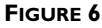

*Connector panel on optional enhanced connectivity module*

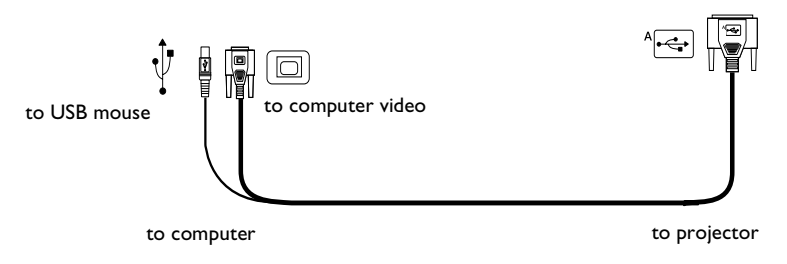

# **FIGURE 7**

*Computer cable*

# <span id="page-16-0"></span>**Connecting a Computer**

The projector ships with an analog computer cable. If your computer has a digital output, you can order the optional digital computer cable. Using a digital source generates the highest quality and brightest image possible. Se[e "Optional Accessories" on](#page-53-0)  [page 46](#page-53-0).

- **1** Plug the end of the computer cable with one cable into the PC 1 connector on the projector.
- **2** Plug the blue end of the computer cable into the video connector on your computer.

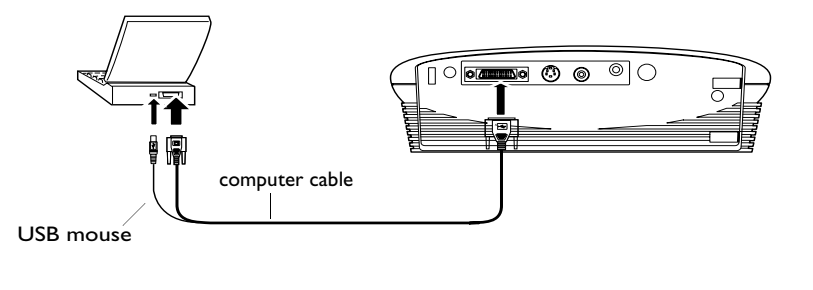

# **FIGURE 8**

*Connecting the projector to a computer*

# **Do you want to control the computer's mouse from the projector's remote?**

**1** Plug the USB cable into the USB mouse connector on your computer. To use the remote to control your computer's mouse, you must install the USB drivers. S[ee page 1](#page-21-0)4 for details.

# **Do you want to play your computer's audio on the projector?**

- **1** Plug either end of the audio cable into the audio connector on your computer.
- **2** Plug the other end of the audio cable into the Audio In connector on the projector.

Now you're ready to power up the projector and your laptop. Skip to ["Powering up the Projector" on page 1](#page-21-0)4.

*NOTE: Many laptop computers do not automatically turn on their external video port when a secondary display device such as a projector is connected. Refer to your computer manual for the command that activates the external video port. Activation commands for some laptop computers are listed in the Appendix of this manual on [page 48](#page-55-0).*

*NOTE: The USB mouse is supported for use with Windows 98, Windows ME, Windows 2000, and Apple OS 8.5 and higher only.*

*NOTE: You do not need to restart your computer after connecting a USB mouse to use it (it is hot-pluggable).* 

<span id="page-17-0"></span>*NOTE: HDTV sources are connected to the projector using the computer cable. See the previous pages for details.*

## **Connecting a Video Device**

- **1** If your video player uses a round, one-prong composite video connector, you'll need only the audio cable, audio adapter, and composite video cable that shipped with the projector.
	- If your video player uses a round, four-prong S-video connector, you'll need an S-video cable in addition to the audio cable and audio adapter. The S-video cable is sold separately. [\(See "Optional Accessories" on page 46](#page-53-0).)
- **2** Plug the composite video cable's yellow connector into the "video-out" connector on your video player (Figure 9). This connector may be labeled "To Monitor."
	- If you're using an S-video cable, connect it to the "S-video" out" connector on the video player [\(Figure 1](#page-18-0)0).
- **3** Plug the other yellow connector into the composite video connector  $\blacksquare$  on the projector.
	- If you're using S-video, plug the other end of the cable into the "S-video" connector  $\mathbb{S}^n$  on the projector [\(Figure 1](#page-18-0)0).

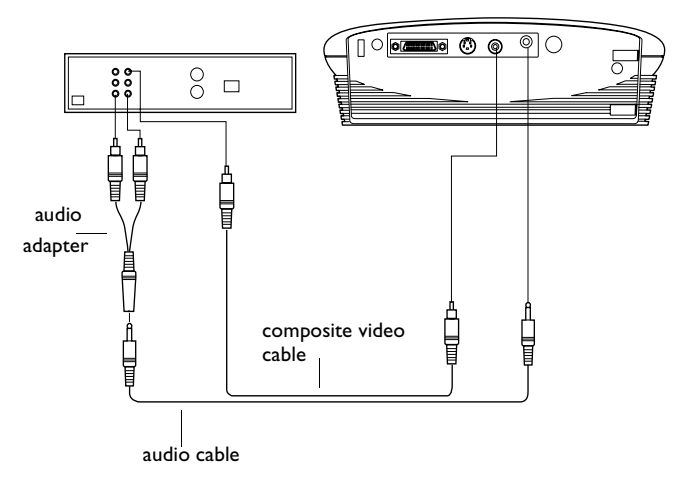

## **FIGURE 9**

*Connecting the projector to a video player using the standard video cable (with composite video connector) and the audio cable and adapter*

<span id="page-18-0"></span>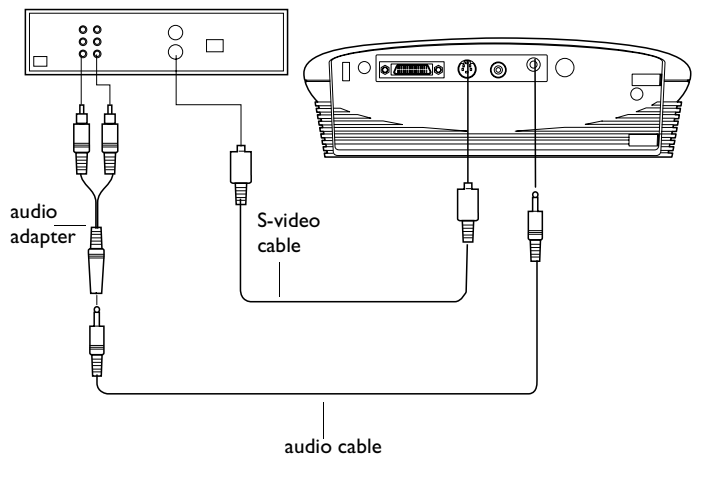

# **FIGURE 10**

*Connecting the projector to a video player using an S-video cable and the audio cable and adapter*

- **4** Plug the audio adapter's white connector into the left "audio out" connector on your video player. Plug the adapter's red connector into the right "audio out" connector on the video player [\(Figure 9](#page-17-0) and Figure 10).
- **5** Plug the audio adapter's other end into the audio cable.
- **6** Plug the audio cable into the "audio in" connector on the projector.

The projector is compatible with these major broadcast video standards: NTSC, NTSC 4.43, PAL, PAL-M, PAL-N, PAL-60, and SECAM. It automatically adjusts to optimize its performance for the incoming video.

*NOTE: The audio adapter is provided so that the same audio cable used to connect a computer can be used with the adapter to connect a video device.*

*CAUTION: Your video player may also have a "Video Out" connector for a coaxial cable connection. DO NOT use this to connect to the projector.*

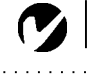

<span id="page-19-0"></span>*NOTE: If you have turned Auto Source off ([page 33\)](#page-40-0), you may need to press the source button on the keypad more than once to display an active source. The sources switch in this order: PC 1-Analog, PC 1-Digital, PC 2-VESA, Video 3-Component, Video 1 S-Video, and Video 2- Composite.*

## **Using the optional enhanced connectivity module**

This module connects to the projector via the projector's computer connector. Slide the tabs in the module into the grooves on the back of the projector, then press the computer connector into the projector. To remove the module, press down on the bumpy lever on the top left of the module to release the latch, then slide the module off.

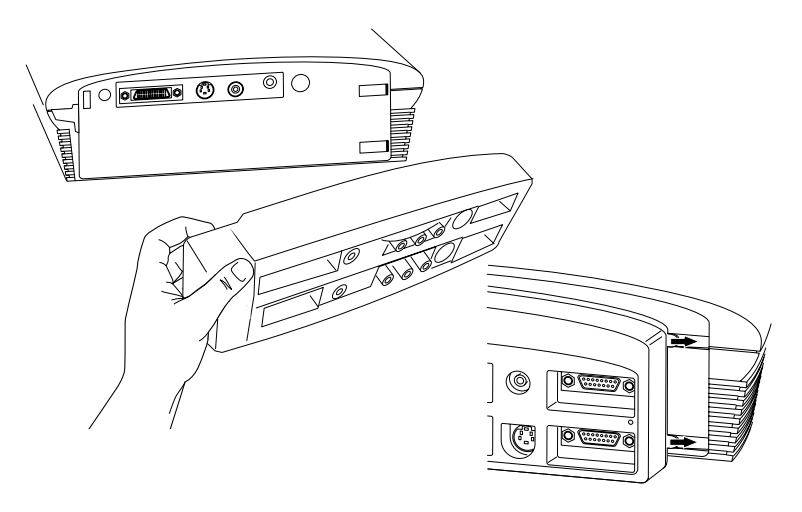

## **FIGURE 11**

*Connecting the optional connectivity module to the projector*

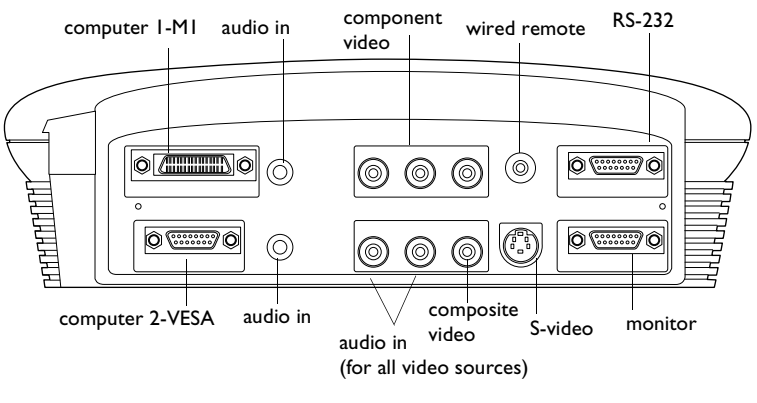

## **FIGURE 12**

*Connector panel on optional enhanced connectivity module*

<span id="page-20-0"></span>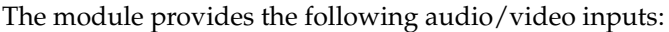

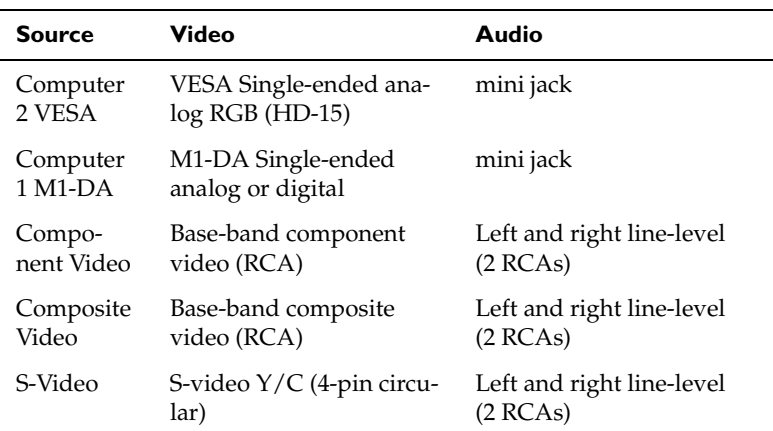

The module also provides wired remote input (used with an optional remote), monitor out (used to display images on your desktop computer's monitor as well as on the projection screen), and RS-232 input (to control the projector from an LCD control panel).

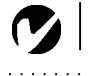

## **Powering up the Projector**

- **1** Remove the lens cap.
- **2** Plug the power cord into the side of the projector, then plug it into your electrical outlet. A surge-protected power strip is recommended.
	- The LED on the top of the projector [\(Figure 17 on page 2](#page-29-0)2) lights green.
- **3** Turn on the lamp by pressing the green **power** button on the keypad or remote.
	- A tone sounds when you press the button, and the LED blinks green while the software initializes. When initialization is complete, the LED lights solid green and the startup screen appears.
- **4** If you connected a video player, turn it on.
	- The video image should display on the projection screen. If it doesn't, press the **source** button on the keypad or the **video** button on the remote to display your video image. You can select a default source to determine which source the projector examines first during power-up for active video; see ["Default Source" on page 3](#page-40-0)3.
	- Use the **volume** buttons to adjust the volume.
- **5** Turn on your computer.

For Windows 98:

**a** The first time you connect a particular computer to the projector, the computer recognizes the projector as "new hardware" and the Add New Hardware Wizard appears. Follow these instructions to use the Wizard to load the correct driver (which was installed with your Windows operating system).

<span id="page-21-0"></span>*NOTE: Always use the power cord that shipped with the projector.*

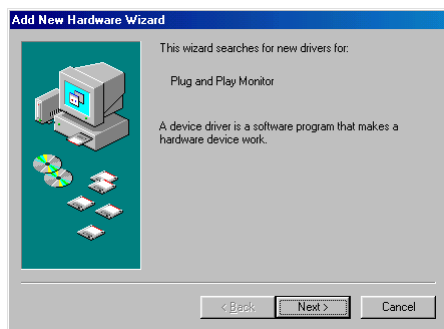

Click Next. Make sure "Search for the best driver" is selected, then click Next.

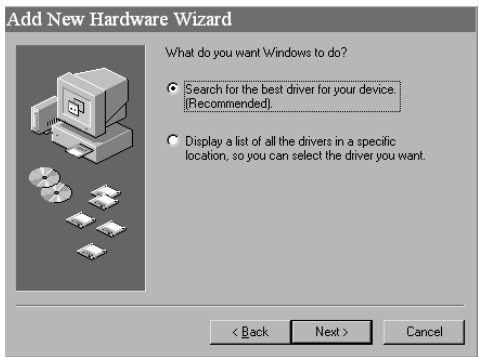

Uncheck any checked boxes, then click Next. Windows automatically locates the driver. If this driver has been removed, reload the driver using your Windows operating system CD.

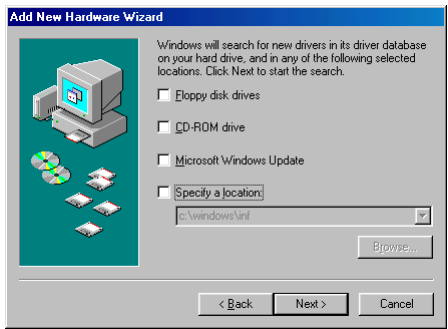

When Windows finds the driver, you are ready to install it. Click Next.

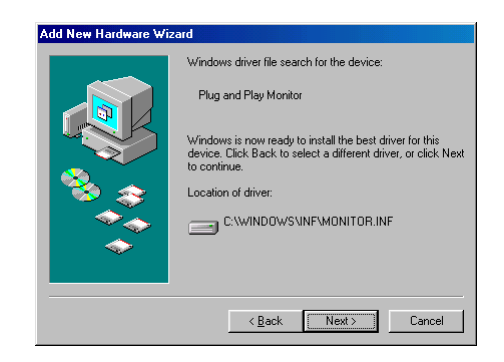

*NOTE: The USB mouse is supported for use with Windows 98, Windows ME, Windows 2000, and Apple OS 8.5 and higher only. Windows NT is not supported.* Click Finish when installation is complete.

**b** If you connected the USB cable [\(page](#page-16-0) 9), the Add New Hardware Wizard appears again. Drivers must be installed to use the remote to control your computer's mouse. The Wizard is launched three times. The first time it detects a USB Composite Device, the second time a USB Human Interface Device (for the keyboard), and the third time a USB Human Interface Device (for the mouse). The required drivers are located on your Windows operating system and on the Window operating system CD.

For Windows 2000 and Windows ME:

**a** The USB drivers for mouse control are automatically installed.

For a Macintosh computer running Mac OS X:

**a** The USB drivers for mouse control are automatically installed.

- <span id="page-24-0"></span>**6** The computer image should display on the projection screen. If it doesn't, press the **source** button on the keypad or the **data** button on the remote to display your computer's image. Make sure your laptop's external video port is activated; s[ee "Porta](#page-55-0)[ble and Laptop Activation Chart" on page 4](#page-55-0)8 for details.
	- If necessary, make adjustments to the image using the projector's on-screen menus. To open the menus, press the **menu/select** button on the keypad or remote, then select the Display or Image sub-menu. For more information about the menus, see [page 25](#page-32-0).

# **Turning Off the Projector**

If you want to turn off the projector for a short period of time, press the **standby** button on the keypad or remote. This blanks the screen for fifteen minutes, but keeps the projector running. (You can change the amount of time the projector stays in standby mode; see [page 33](#page-40-0) for details.) After 15 minutes, the lamp goes out. To exit standby mode, press the **standby** button again. (It may take several seconds for the projection lamp to reach full power and project the image again.) Se[e page 2](#page-31-0)4 for details on standby mode.

To turn off the projector, press the **power** button. The lamp turns off and the LED blinks orange for a minute while the fans continue to run to cool the lamp. When the lamp has cooled, the LED lights green and the fans stop. Unplug the power cord to completely power off the projector.

IV

*NOTE: With some computers, the order in which you power up the equipment is very important. Most computers should be turned on last, after all other peripherals have been turned on. Refer to your computer's documentation to determine the correct order.*

*NOTE: Lamp life will be extended if you turn the power off, then wait 1 minute while the lamp cools before unplugging the projector. The Lamp LED will light green when the lamp has cooled.* 

# <span id="page-26-0"></span>**USING THE PROJECTOR**

This section describes how to use and make adjustments to the projector. It also provides a reference to the keypad and remote buttons and the options available from the on-screen menus.

# **Basic Image Adjustment**

- **1** Make sure you have powered up your equipment in the right order [\(page 14](#page-21-0)).
- **2** If the image doesn't display completely, zoom the image (page 19), adjust the height of the projector [\(page 2](#page-27-0)0) or center the image by adjusting its horizontal or vertical position ([page 31](#page-38-0)). Be sure the projector is at a 90 degree angle to the screen.
- **3** If the image is out of focus, rotate the focus lens (page 19).
- **4** If the colors don't look right, adjust the brightness, contrast, tint, or color [\(page 26](#page-33-0)).

# **Adjusting the Projector**

To focus the image, rotate the focus ring (Figure 13) until the image is clear. To zoom the image, rotate the zoom ring. This adjusts the image size. You can also zoom in on part of the image, see [page 24](#page-31-0).

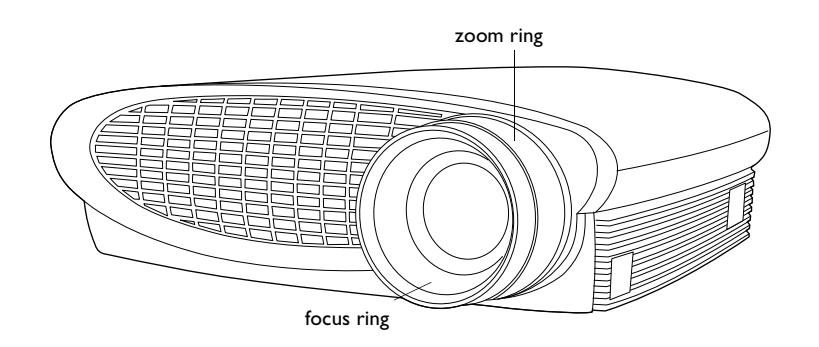

*NOTE: To obtain the best overall focus quality, open the menu and focus on the text. This will ensure that the best overall image quality is achieved.*

**FIGURE 13**

*Focus ring and zoom ring*

<span id="page-27-0"></span>The projector is equipped with a self-locking, quick-release elevator foot and button.

To raise the projector:

- **1** Press and hold the elevator button (Figure 14).
- **2** Raise the projector to the height you want, then release the button to lock the elevator foot into position.

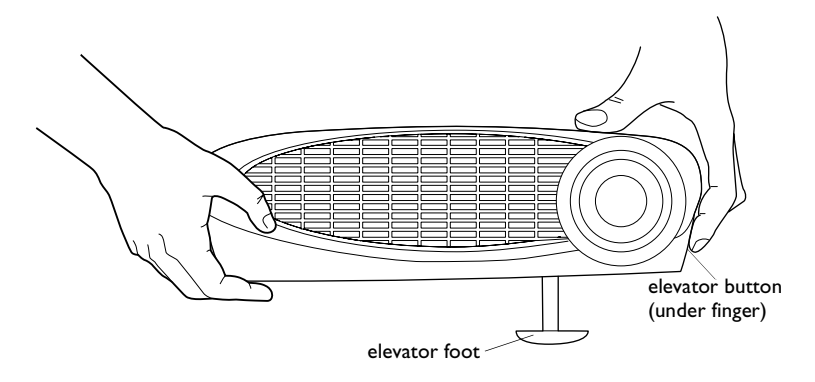

## **FIGURE 14**

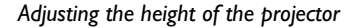

**3** If necessary, turn the leveling knob to adjust the angle of the projected image.

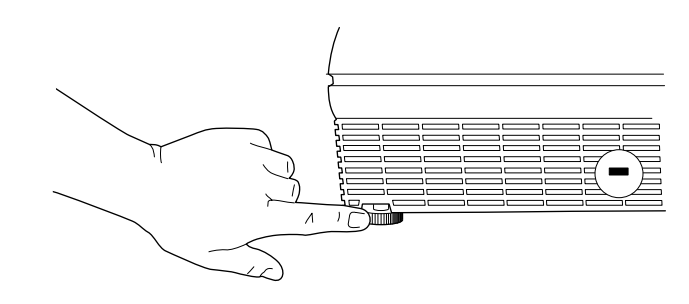

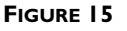

*Turning the leveling knob*

# <span id="page-28-0"></span>**Using the Remote Control**

To control the computer's mouse from the projector's remote, you must connect the USB connector on the computer cable to the computer. See [page 9](#page-16-0) for details.

Point the remote control at the projection screen or at the front or back of the projector (not at the computer). The range for optimum operation is about 25 feet. If you point the remote at the projection screen, the distance to the screen and back to the projector must be less than or equal to 25 feet. For best results, point the remote directly at the projector.

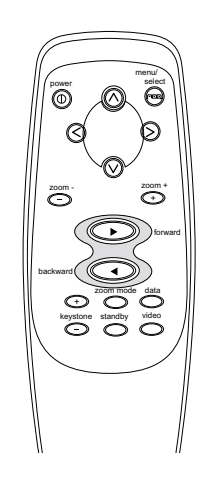

**FIGURE 16**

*Remote control*

## <span id="page-29-0"></span>**Using the Keypad and Remote Buttons**

While the menus are displayed, the volume, source, and standby buttons on the keypad act as menu navigation buttons. See ["Using the On-Screen Menus" on page 25](#page-32-0) for details.

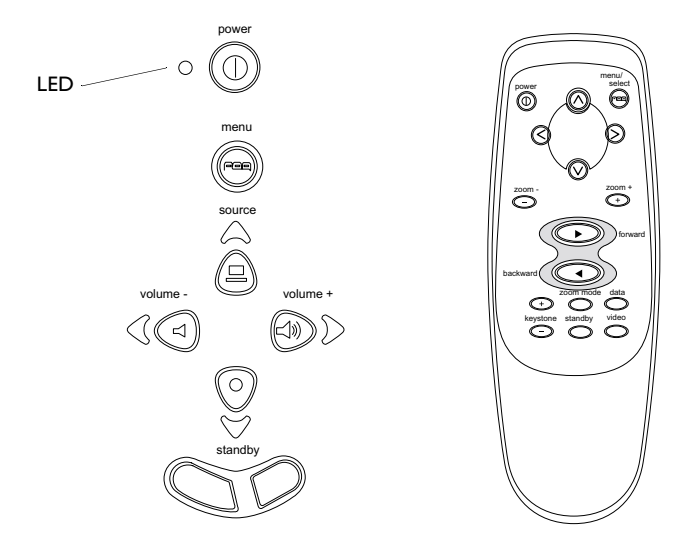

#### **FIGURE 17**

*Keypad and remote buttons*

## **Menu/select**

Press the **menu/select** button to open the on-screen menus. Press **menu/select** again (while Exit is highlighted) to close the menus. (The menus automatically close after 30 seconds if no buttons are pressed.) When you close the menus, the projector saves any changes you made. For more information about the on-screen menus, see [page 25](#page-32-0).

#### **Mouse buttons (keypad only)**

Use the mouse buttons to zoom in and out on the image. See ["Zoom mode" on page 24](#page-31-0) for details.

## Source (keypad only)  $\Box$  or Data and Video (remote only)

When you have more than one source (computer and video) connected to the projector, select between them by pressing the **source** button on the keypad or the **data** or **video** button on the remote.

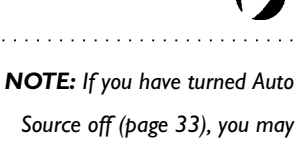

*Source off ([page 33\)](#page-40-0), you may need to press the source button more than once to display an active source. The sources switch in this order: PC 1-Analog, PC 1-Digital, Video 1 S-Video, and Video 2-Composite.*

# <span id="page-30-0"></span>**Keystone + - (remote only) or Right mouse button (keypad only)**

Use this feature to adjust the image vertically and make a squarer image.

**1** Press the **keystone +** button to reduce the upper part of the image, and press the **keystone -** button to reduce the lower part. You can also adjust keystone from the Display menu (see [page 26](#page-33-0) for details on the menu).

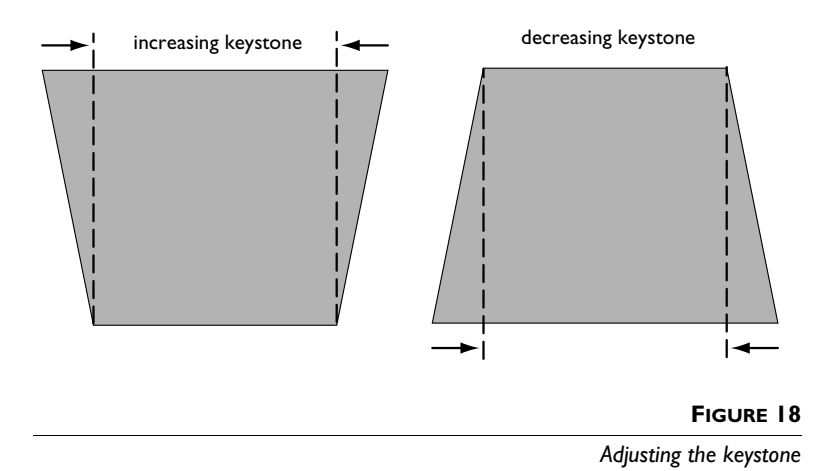

## **Forward/back buttons (remote only)**

These buttons act like the page up and page down buttons on your computer's keyboard. You can use them to advance through a slide show in PowerPoint™ presentations. To use this feature, you must connect the USB mouse connector on the computer cable to your computer. Se[e page 9](#page-16-0) for details.

# **Up/down/left/right arrow buttons (remote only)**

Use these buttons to navigate through and make adjustments to the on-screen menus. Se[e "Using the On-Screen Menus" on](#page-32-0)  [page 25](#page-32-0) for details.

# **Power button**

This turns the lamp on and off. Se[e page 1](#page-21-0)4 for startup and shutdown details.

#### <span id="page-31-0"></span>**Zoom mode**

This activates the zoom feature. When you press this button, the zoom icon appears in the lower right corner of the screen. Press the **zoom +** button to zoom in on part of the image, press the **zoom -** button to zoom out. When the image is zoomed, you can use the up/down/left/right arrow buttons to display a different part of the zoomed image (pan the image). Press **zoom mode** again to exit the mode and return the image to normal size.

You can also turn Zoom mode on using the Image menu and zoom and pan the image using the mouse buttons and arrows on the keypad. Se[e page 30](#page-37-0) for details.

#### **Zoom +/-**

This allows you to zoom in and out on a part of the image.

# Standby  $\bigcirc$

When you press **standby**, the display and audio turn off and a blank screen is displayed for 15 minutes. You can change the amount of time the projector stays in standby mode; s[ee page](#page-40-0) 33 for details. The LED lights orange while the projector is in standby.

- If you press **standby** again within 15 minutes, the projector returns to normal operations immediately. The LED changes from orange to green.
- If you don't press **standby** again, the lamp turns off after 15 minutes. The LED blinks orange and the fans run while the projector cools down, then the projector shuts off and the LED lights solid green.

## **Volume (keypad only)**  $\exists$   $\exists$

To increase the volume, press **volume +**  $\exists$ **D**. To decrease the volume, press **volume** -  $\Box$ .

# <span id="page-32-0"></span>**Using the On-Screen Menus**

The projector has menus that allow you to make image adjustments and change a variety of settings. These adjustments aren't available directly from the keypad.

To open the on-screen menus, press the **menu/select** button on the keypad or remote. (The menus automatically close after 60 seconds if no buttons are pressed.) This displays the Main menu and changes the volume, source, and standby buttons on the keypad to menu navigation and adjustment buttons (the arrow LEDs around the buttons light green to indicate the change). Press the corresponding buttons to move the cursor up and down, or use the arrow buttons on the remote. The selected menu is highlighted.

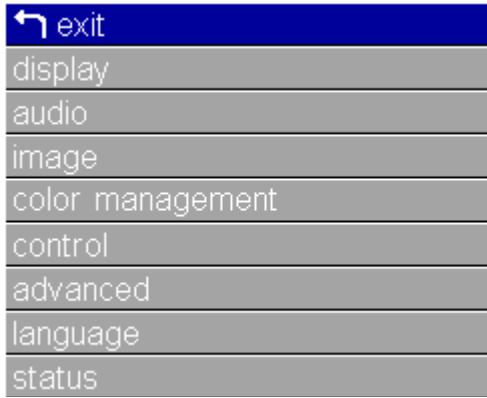

*NOTE: Some menu items may be grayed out (dimmed) at certain times. This indicates the item is not applicable to your setup or the item is not enabled until another selection is made.*

# **FIGURE 19**

*Main menu*

To change a menu setting, use the up and down arrow buttons to move the cursor up and down to the item you want to change (the selected item is highlighted), then press **menu/select**. When an item is selected, its button appears depressed to provide a visual indication of selection. Use the left and right arrows to adjust the setting or turn it on and off. Press **menu/select** when you are done. Press the up and down arrows to move to another setting. When you have completed your adjustments, navigate to Exit, then press **menu/select**. You are returned to the top of the Main menu. Press **menu/select** again to exit the Main menu, or navigate to another submenu.

#### <span id="page-33-0"></span>**Display Menu**

To access the Display menu settings, press the **menu/select** button to display the Main menu, press the down arrow to highlight Display, then press **menu/select** again to access the Display menu.

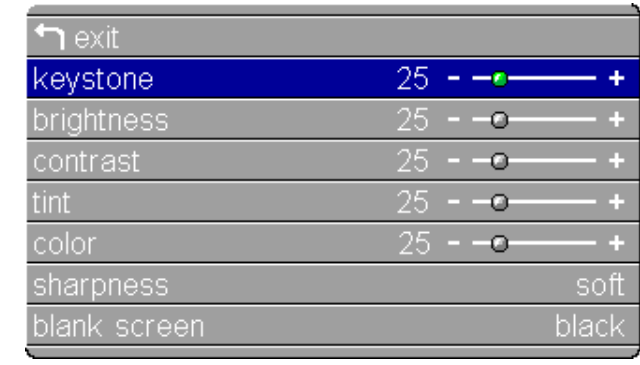

## **FIGURE 20**

*Display menu*

#### **Keystone**

This option helps to keep the image square as the angle of projection is changed. Use this feature to adjust the image vertically and make a squarer image. Se[e page 2](#page-30-0)3 for details on keystone adjustments.

**1** Press the down button to highlight Keystone, then press **menu/select**. Use the left and right arrows to adjust the keystone setting. Press **menu/select** to accept your changes.

#### **Brightness**

Adjusting the brightness changes the intensity of the image.

**1** Use the up and down arrows to highlight Brightness, press **menu/select**, use the arrows to adjust the brightness, then press **menu/select** to accept your changes.

# <span id="page-34-0"></span>**Contrast**

The contrast controls the degree of difference between the lightest and darkest parts of the picture. Adjusting the contrast changes the amount of black and white in the image.

**1** Use the up and down arrows to highlight Contrast, press **menu/select**, use the arrows to adjust the contrast, then press **menu/select** to accept your changes.

# **Tint**

The tint adjusts the red-green color balance in the projected image.

**1** Use the up and down arrows to highlight Tint, press **menu/select**, use the arrows to adjust the tint, then press **menu/select** to accept your changes.

# **Color**

The color setting adjusts a video image from black and white to fully saturated color.

**1** Use the up and down arrows to highlight Color, press **menu/select**, use the arrows to adjust the color, then press **menu/select** to accept your changes.

# **Sharpness**

This setting adjusts sharpness of a video image.

**1** Use the up and down arrows to highlight Sharpness, press **menu/select**, use the arrows to cycle through the options soft, med-soft, medium, med-hard, and hard, then press **menu/ select** to accept your selection.

## **Blank screen**

Blank Screen determines what color is displayed when there is no active source and when the projector is in standby.

**1** Use the up and down arrows to highlight Blank screen, press **menu/select**, use the arrows to cycle through the options blue, black, and white, then press **menu/select** to accept your selection.

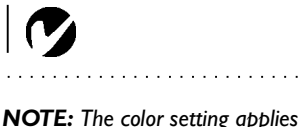

*to video sources only. The tint setting applies to NTSC video sources only.*

## <span id="page-35-0"></span>**Audio Menu**

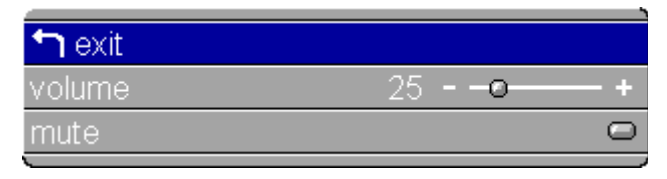

## **FIGURE 21**

*Display menu*

#### **Volume**

You can also adjust the volume directly from the projector's keypad.

**1** Use the up and down arrows to highlight Volume, press **menu/select**, use the arrows to adjust the volume, then press **menu/select** to accept your changes.

## **Mute**

This mutes the sound.

**1** Use the up and down arrows to highlight Mute, press **menu/select**, use the left or right arrow to turn mute on and off (a green dot indicates a feature is on), then press **menu/select**  to accept your changes.

# <span id="page-36-0"></span>**Image Menu**

To access the Image menu settings, press the **menu/select** button to display the Main menu, press the down arrow to highlight Image, then press **menu/select** again to access the Image menu.

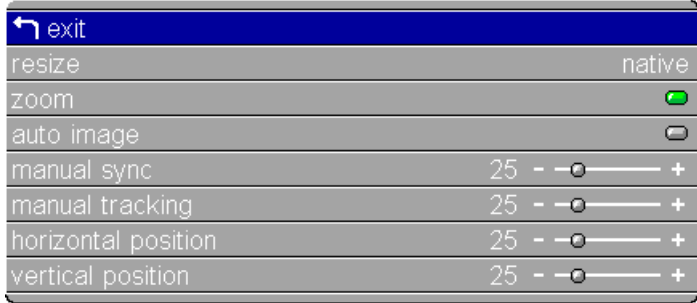

#### **FIGURE 22**

*Image menu for computer sources*

## **Resize**

**Resize** allows you to select from among four different re-sizing options. The default is **Standard**, which resizes the image from its original version to fit a standard 4x3 aspect ratio screen. **Widescreen Letterbox** preserves the 16x9 aspect ratio of the original theater version, but the image is placed in a 4x3 space, so black bars appear at the top and bottom of the image. **Enhanced Widescreen** also preserves the aspect ratio of the original theater version and is designed to be used with content that is Enhanced for Widescreen TVs. This option yields more detail than Widescreen Letterbox. **Native** displays the image with no resizing. Highlight **Resize**, press **menu/select**, use the left or right arrow buttons to cycle through the options, then press **menu/select** to select.

#### <span id="page-37-0"></span>**Zoom**

This allows you to enter zoom mode without using the remote. Highlight **Zoom**, press **menu/select**, use the left or right arrow buttons to turn zoom mode on, then press **menu/select**. Exit the menus to use the zoom feature. The zoom icon appears in the lower right corner. Use the right mouse button to zoom in and use the left mouse button to zoom out. Use the keypad navigation buttons on the keypad to pan the zoomed image. To exit zoom mode, either turn the feature off in the Image menu or press the **zoom mode** button on the remote.

#### **Auto Image**

The projector automatically adjusts tracking, signal synchronization and vertical and horizontal position for most computers. If you want to adjust these features manually, you must turn off **Auto image** first.

Highlight **Auto image**, press **menu/select**, then press the left or right arrow buttons to turn this feature off and on.

## **Manual Sync**

The projector adjusts signal synchronization automatically for most computers. But if the projected computer image looks fuzzy or streaked, try turning **Auto image** off then back on again. If the image still looks bad, try adjusting the signal synchronization manually:

**1** Turn Auto Image off.

**2** Highlight Manual sync, press **menu/select,** use the arrow buttons to adjust Manual sync until the image is sharp and free of streaks, then press **menu/select**.

#### **Manual Tracking**

The projector adjusts tracking automatically to match the video signal from your computer. However, if the display shows evenly spaced, fuzzy, vertical lines or if the projected image is too wide or too narrow for the screen, try turning **Auto Image** off then back on again. If the image is still bad, try adjusting the tracking manually:

- **1** Turn Auto image off.
- **2** Highlight Manual tracking, press **menu/select,** use the arrow buttons to adjust Manual tracking until the fuzzy vertical bars are gone, then press **menu/select**.

*NOTE: The Manual Sync,*

*Manual Tracking, Horizontal Position and Vertical Position*

*options are available only for analog computer sources. The projector sets these options automatically for digital computer and video sources, with no manual override.*

# <span id="page-38-0"></span>**Horizontal Position**

Follow these steps to manually adjust the horizontal position:

- **1** Turn Auto image off.
- **2** Highlight Horizontal position, press **menu/select,** use the arrow buttons to adjust the Horizontal position, then press **menu/select**.

Positioning adjustments are saved when you turn off the projector.

# **Vertical Position**

Follow these steps to manually adjust the vertical position.

- **1** Turn Auto image off.
- **2** Highlight Vertical position, press **menu/select,** use the arrow buttons to adjust the Vertical position, then press **menu/select**.

Positioning adjustments are saved when you turn off the projector.

## **Overscan (video sources only)**

This option crops all the edges of the image to remove noise generated on the edges by your source. This option is available for video sources only.

## **Video Standard (video sources only)**

When Video is set to Auto, the projector attempts to pick the video standard (NTSC, NTSC 4.43, PAL, PAL-M, PAL-N, PAL 60 or SECAM) automatically based on the input signal it receives. (The video standard options may vary depending on your region of the world.) If the projector is unable to detect the correct standard, the colors might not look right or the image might appear "torn." If this happens, manually select a video standard. Highlight **Video standard**, press **menu/select**, use the left or right arrows to cycle through the options, then press **menu/select** to select.

#### <span id="page-39-0"></span>**Color Management Menu**

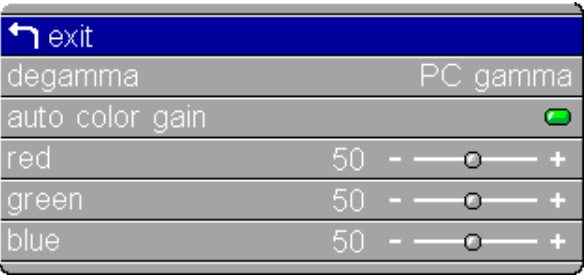

#### **FIGURE 23**

*Color Management menu*

#### **Degamma**

This allows you to select a gamma table that has been specifically tuned for either computer, video, or film input.

Highlight **Degamma**, press **menu/select**, use the left or right arrows to cycle through the options, then press **menu/select** to select.

## **Auto Color Gain**

When this feature is On, the projector automatically sets the red, green, and blue color gains for each source. When it is off, you can manually adjust the color gains.

#### **Red, Green, Blue**

To manually adjust the color gains:

- **1** Turn Auto Color Gain off.
- **2** Highlight Red, Green, or Blue, press **menu/select,** use the arrow buttons to adjust the gain, then press **menu/select**.

The settings are saved for each source.

# <span id="page-40-0"></span>**Control Menu**

To access the Control menu settings, press the **menu/select** button to display the Main menu, press the down arrow to highlight Control, then press **menu/select** again to access the Control menu.

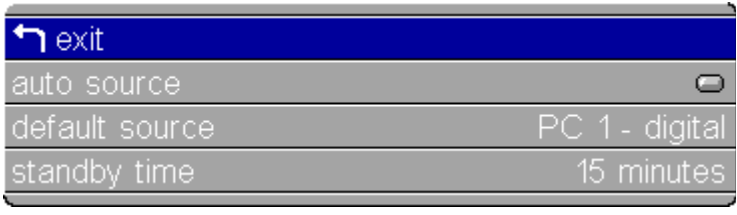

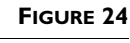

*Control menu*

# **Auto Source**

When this feature is On, the projector automatically finds the active source, checking the default source first. When this feature is Off, the projector defaults to the source selected in Default Source. To display another source, you must manually select one by pressing the **source** button on the keypad or the **data** or **video** button on the remote.

Highlight **Auto source**, press **menu/select**, then press the left or right arrow buttons to turn this feature off and on.

# **Default Source**

This determines which source the projector checks first for active video during power-up. Select among PC 1-Analog, PC 1-Digital, Video1 S-Video, and Video 2-Composite (also PC 2-VESA and Video 3-Component when using the optional connectivity module).

Highlight **Default source**, press **menu/select**, use the left or right arrows to cycle through the options, then press **menu/select** to select.

# **Standby Time**

This option lets you select how long the lamp stays on and the blank screen is displayed when the projector enters standby mode before the projector turns off. Select among 1, 5, 10, 15 and 30 minutes and 1 and 2 hours by clicking the left or right arrow buttons and cycling through the options.

## <span id="page-41-0"></span>**Advanced Menu**

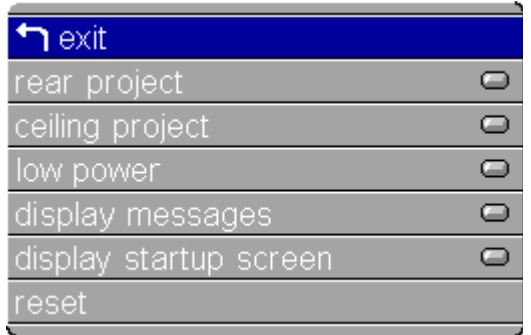

## **FIGURE 25**

*Advanced menu*

#### **Rear Project**

When you turn **Rear Project** on, the projector reverses the image so you can project from behind a translucent screen.

Highlight **Rear Project**, press **menu/select**, then press the left or right arrow buttons to turn this feature off and on.

#### **Ceiling Project**

When you turn **Ceiling Project** on, the projector turns the image upside down for ceiling-mounted projection. Highlight Ceiling Project, press **menu/select**, then press the left or right arrow buttons to turn this feature off and on.

## **Low Power**

This setting toggles between on and off. Turn it on to lower the light output of the lamp, thus extending its life. This also lowers the fan speed, making the projector quieter.

#### **Display Messages**

This setting toggles between On and Off. When this feature is On, status messages such as "No signal detected" or "Standby Active" appear in the lower-right corner of the screen.

# <span id="page-42-0"></span>**Display Startup Screen**

This setting toggles between On and Off. When this feature is On, the startup screen appears when the projector starts up and remains until an active source is detected. The startup screen contains contact information. When it is off, a plain black or blue screen is displayed instead of the startup screen.

## **Reset**

Highlight Reset then press **menu/select** to reset the options in the menus (except Language, Video Standard, Ceiling and Rear Project, and Standby Time) to their original settings.

# **Language Menu**

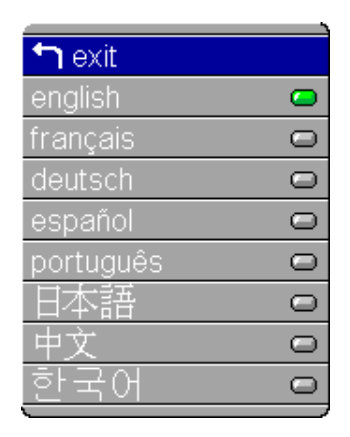

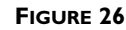

*Language menu*

You can display the on-screen menus in English, French, German, Spanish, Portuguese, Chinese, Japanese, or Korean.

- **1** Press the **menu/select** button to display the Main menu, press the arrow buttons to highlight Language, then press **menu/select** again to access the Language menu.
- **2** Press the arrow buttons to highlight the desired language, then press **menu/select**. Press **menu/select** to exit this menu and return to the Main menu.

#### <span id="page-43-0"></span>**Status Menu**

This is a read-only menu for informational purposes. To display the Status menu, highlight Status from the Main menu, then press **menu/select**.

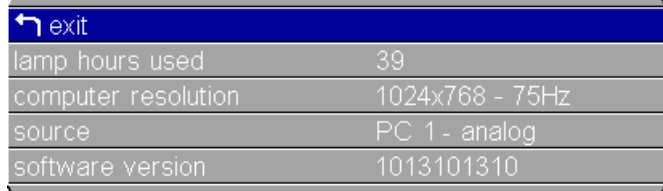

#### **FIGURE 27**

*Status menu*

#### **Lamp Hours Used**

Indicates how many hours the current lamp has been in use. The counter starts at zero hours and counts each hour the lamp is in use. Replace the bulb when the brightness is no longer acceptable. See ["Replacing the Projection Lamp" on page 3](#page-44-0)7 for details.

#### **Computer Resolution (computer sources only)**

Shows your computer's resolution setting. To change this, go to your computer's Control Panel and adjust the resolution in the Display tab. See your computer's user's guide for details.

#### **Video Format (video sources only)**

Shows the video format being displayed.

#### **Source**

Indicates the active source, PC 1-Analog, PC 1-Digital, Video1 S-Video, and Video 2-Composite (also PC 2-VESA and Video 3- Component when using the optional connectivity module).

## **Software Version**

Indicates the projector's software version. This information is useful when contacting Technical Support.

# <span id="page-44-0"></span>**MAINTENANCE & TROUBLESHOOTING**

This section describes how to:

- •clean the lens
- •replace the projection lamp
- •replace the batteries in the remote
- •use the security lock feature
- •troubleshoot the projector

# **Cleaning the Lens**

Follow these steps to clean the projection lens:

- **1** Apply a non-abrasive camera lens cleaner to a soft, dry cloth.
	- Avoid using an excessive amount of cleaner, and don't apply the cleaner directly to the lens.
	- Abrasive cleaners, solvents or other harsh chemicals might scratch the lens.
- **2** Lightly wipe the cleaning cloth over the lens in a circular motion.
- **3** If you don't intend to use the projector immediately, replace the lens cap.

# **Replacing the Projection Lamp**

The lamp hour counter in the Status menu counts the number of hours the lamp has been in use. Change the lamp when the brightness is no longer acceptable. You can order new lamp modules from Boxlight. Se[e "Accessories" on page 4](#page-53-0)6 for information.

Follow these steps to replace the projection lamp:

- **1** Turn off the projector and unplug the power cord.
- **2** Wait 30 minutes to allow the projector to cool thoroughly.

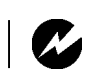

*WARNING: To avoid burns, allow the projector to cool for at least 30 minutes before you open the lamp module door. Never extract the lamp module while the projector is operating.*

**3** Invert the projector on a soft flat surface, then push the ridge on the lamp door toward the back (Figure 28). The arrow on the lamp door should point to the unlock icon on the bottom of the projector. Lift the door up.

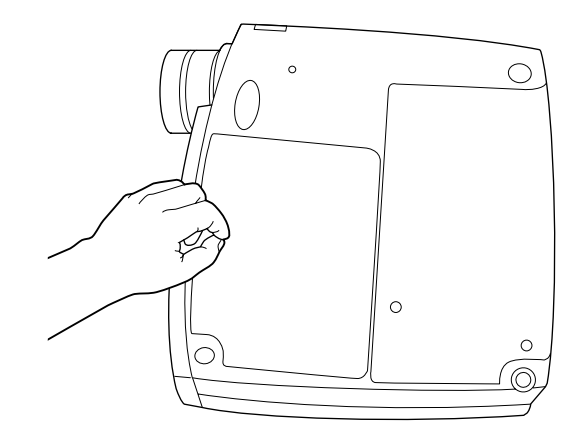

## **FIGURE 28**

*Removing the lamp door*

**4** Loosen the two non-removable screws on the outside of the module (Figure 29).

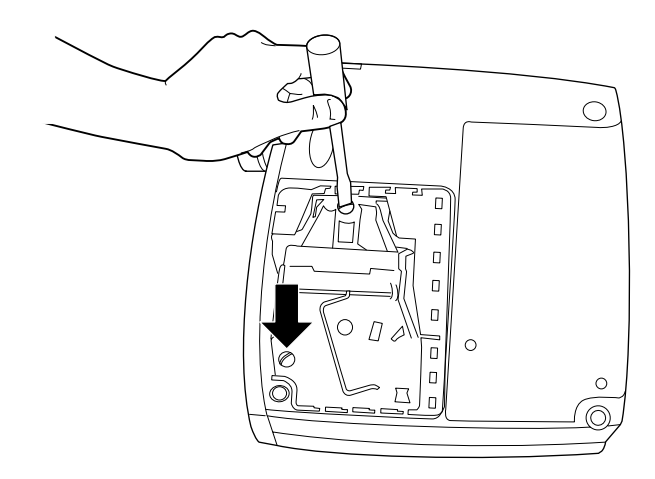

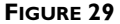

*Loosening the screws on the lamp module*

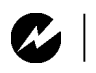

*WARNING: Be extremely careful when removing the lamp module. In the unlikely event that the bulb ruptures, small glass fragments may be generated. The lamp module is designed to contain these fragments, but use caution when removing the lamp module.*

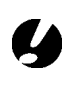

*CAUTION: Never operate the projector with the lamp door open or removed. This disrupts the air flow and causes the projector to overheat.* <span id="page-46-0"></span>**5** Lift and grasp the metal bail wire and lift the module out (Figure 30). Dispose of the lamp module in an environmentally proper manner.

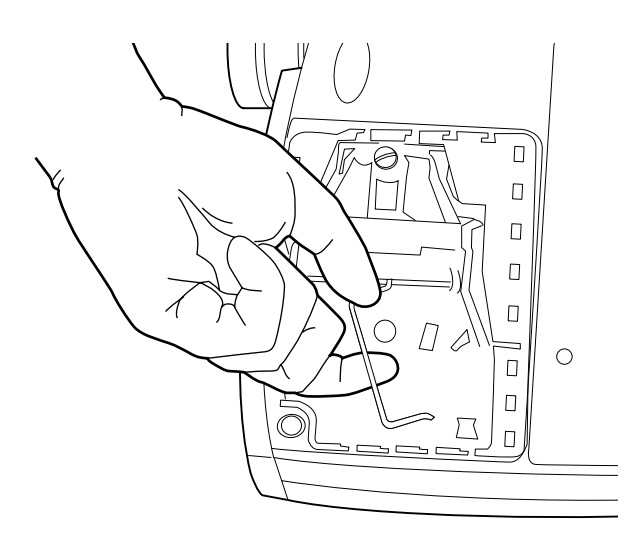

## **FIGURE 30**

*Removing the lamp module*

- **6** Install the new lamp module, being sure to align the connectors properly.
- **7** Push the module in until it is flush with the bottom case of the projector.
- **8** Tighten the screws on the outside of the module.
- **9** Replace the lamp door by inserting the hooks on the lamp door into the slots on the projector and pressing the lamp door into place. The arrow on the lamp door should point to the lock icon on the bottom of the projector. If the lamp door does not fit properly or bulges out, remove the door and re-seat the lamp module.
- **10** Plug in the power cord and press the green **power** button to turn the projector back on.
- **11** To reset the lamp hour counter in the Status window, press and hold the **volume -** button, then press the **source** button (while still holding down the **volume -** button) for 5 seconds. Verify that the counter was reset by viewing the counter in the Status window.

*WARNING: Do not drop the lamp module or touch the glass bulb! The glass may shatter and cause injury.*

#### <span id="page-47-0"></span>**Replacing the Batteries in the Remote Control**

The life of the batteries depends on how often and how long you use the remote. Symptoms of low battery charge include erratic responses when using the remote and a reduced range of operation.

Follow these steps to replace the batteries:

- **1** Turn the remote face down in your hand.
- **2** Push the tab on the battery door toward the top of the remote and lift the door off.
- **3** Remove the old batteries and dispose of them in an environmentally proper manner.
- **4** Install two new AAA alkaline batteries. Make sure you install each in the correct direction.
- **5** Insert the hooks on the battery door into the remote and press the tab to re-install the door.

#### **Using the Security Lock**

The projector has a security connector for use with a PC Guardian Cable Lock System (Figure 31). Se[e "Optional Accessories" on](#page-53-0)  [page 46](#page-53-0) for ordering information. Refer to the information that came with the lock for instructions on how to use it to secure the projector.

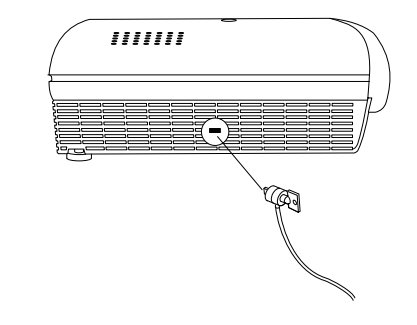

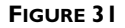

*Installing the security lock*

# <span id="page-48-0"></span>**Troubleshooting**

# **Problem: The projector is not running**

- •Make sure that the power cord is properly connected to a fully functional AC electrical outlet. Make sure that the power cord is also properly connected to the projector.
- •If the projector is plugged into a power strip, make sure the power strip is turned on.
- •Make sure the projector is turned on.

# **Problem: Projector is running, but nothing appears on projection screen**

- •Make sure you have removed the lens cap on the projection lens at the front of the projector.
- •Check the projector's lamp to ensure that it is securely connected in the lamp module. Make sure the lamp door is installed. [See "Replacing the Projection Lamp" on page 3](#page-44-0)7.

# **Problem: Only the start-up screen displays**

- •Verify that the cables are connected correctly. Se[e page](#page-16-0) 9 through [page 10](#page-17-0) for connection procedures.
- •Make sure that the cables do not have any bent pins.
- •Verify that the proper input source is connected. S[ee "Source](#page-29-0)  [\(keypad only\) or Data and Video \(remote only\)" on page 2](#page-29-0)2.
- •You might need to turn everything off and power up the equipment again in the proper order. Refer to your computer's documentation to determine the correct order.
- •Make sure your laptop's external video port is turned on. See the ["Portable and Laptop Activation Chart" on page 4](#page-55-0)8 or your computer's manual for details.
- •Make sure your computer's video board is installed and configured correctly.
- •Make sure your computer has a compatible video board. The projector isn't CGA or EGA compatible.

<span id="page-49-0"></span>If you're using Windows 98:

- **1** Open "My Computer" icon, the Control Panel folder and then the Display icon.
- **2** Click the Settings tab.
- **3** Verify that the Desktop area is set to 1280x1024 or less.

#### **Problem: Color or text not being projected**

•You might need to adjust the brightness up or down until the text is visible. Refer t[o "Brightness" on page 2](#page-33-0)6 for more information.

#### **Problem: The screen resolution is not right**

•Make sure the computer's video card is set for a resolution of no greater than 1280x1024.

#### **Problem: Image isn't centered on the screen**

- •Move the projector to reposition the image.
- •Reposition the image using the menu. Refer t[o "Horizontal](#page-38-0)  [Position" on page 31](#page-38-0) an[d "Vertical Position" on page 3](#page-38-0)1.
- •Be sure the projector is at a 90 degree angle to the screen.

#### **Problem: Image is too wide or narrow for screen**

- •Adjust the zoom or projector placement.
- Adjust the resolution of your video card if it's greater than 1280x1024.

#### **Problem: Image is out of focus**

- •Turn the projection lens to focus the image.
- •Make sure the projection screen is at least 5 feet (1.5 m) from the projector.
- •Check the projection lens to see if it needs cleaning.

#### **Problem: Image and menus are reversed left to right**

•Rear projection mode is probably turned on. Turn Rear Projection off in the Controls menu. The image should immediately return to forward projection[. See "Rear Project" on page 3](#page-41-0)4.

# <span id="page-50-0"></span>**Problem: the projector displays vertical lines, "bleeding" or spots**

- •Adjust the brightness[. See "Brightness" on page 2](#page-33-0)6.
- •Check the projection lens to see if it needs cleaning.

# **Problem: no sound**

- •Adjust volume.
- •Verify audio/input connections.
- •Adjust audio source.

# **Problem: Image is "noisy" or streaked**

Try these steps in this order.

- **1** Deactivate the screen saver on your computer.
- **2** Turn **Auto Image** off and then back on agai[n. See "Auto](#page-37-0)  [Image" on page 30.](#page-37-0)
- **3** Turn **Auto Image** off and adjust the synchronization and tracking manually to find an optimal setting. Se[e "Manual Sync"](#page-37-0)  [on page 30](#page-37-0) and ["Manual Tracking" on page 3](#page-37-0)0.
- •The problem could be with your computer's video card. If possible, connect a different computer.

# **Problem: Projected colors don't match the computer or video player's colors**

•Just as there are differences in the displays of different monitors, there are often differences between the computer image and the projected image. Adjust the brightness, tint and/or contrast from the Display menu. Se[e "Brightness" on page 2](#page-33-0)6, ["Tint" on page 27](#page-34-0) an[d "Contrast" on page 2](#page-34-0)7.

# **Problem: Lamp seems to be getting dimmer**

•The lamp begins to lose brightness when it has been in use for a long time. Replace the lamp as described i[n "Replacing the](#page-44-0)  [Projection Lamp" on page 37](#page-44-0).

# **Problem: Lamp shuts off**

- •A minor power surge may cause the lamp to shut off. Unplug the projector, wait at least a minute, then plug it back in.
- Make sure the vents are not blocked.

<span id="page-51-0"></span>Before calling BOXLIGHT for assistance, please have the following information available:

- •the projector's serial number (located on the bottom label)
- •the resolution of your computer.

Call Boxlight at **1-800-762-5757** or **360-779-7901**.

# <span id="page-52-0"></span>**APPENDIX**

# **Specifications**

The projector must be operated and stored within the temperature and humidity ranges specified.

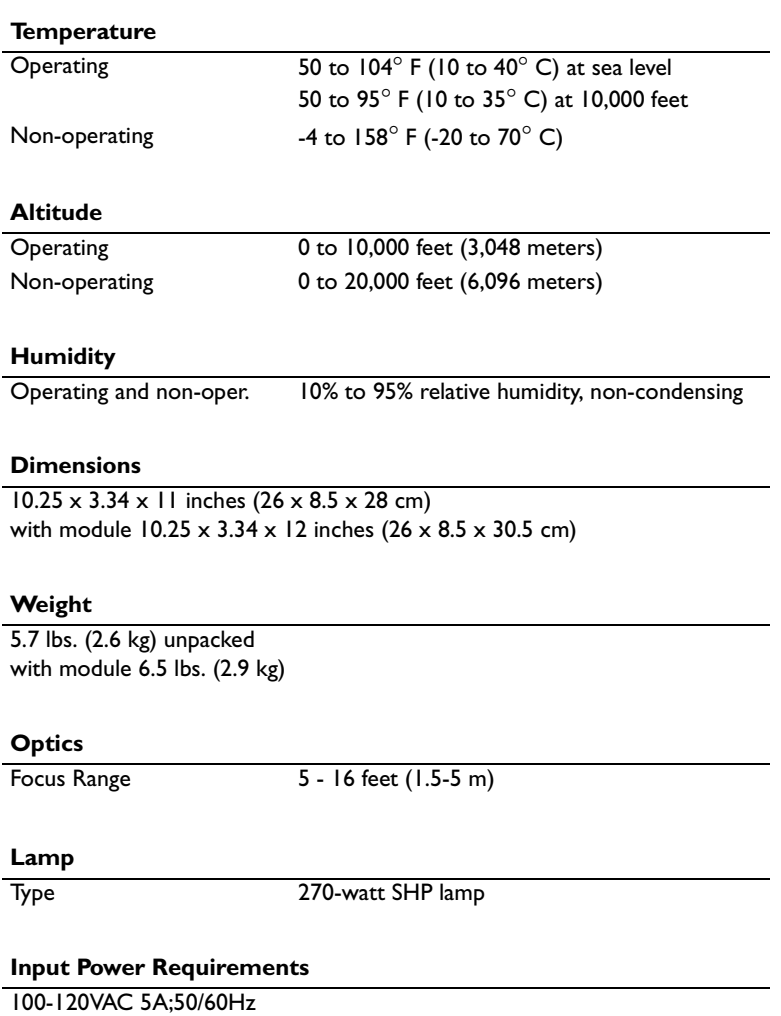

## <span id="page-53-0"></span>**Accessories**

## **Standard Accessories (ship with the projector)**

Quick Start card User's Guide Soft Case Shipping Box Analog Computer Cable 6 ft (1.8 m) Composite Video Cable 6 ft (1.8 m) Computer Audio Cable 6 ft (1.8 m) Audio Adapter (RCA to 3.5mm) Remote Projection Lamp Module (included in projector) Lens Cap

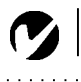

*NOTE: Use only BOXLIGHTapproved accessories. Other products have not been tested with the projector.*

#### **Power Cords (one ships with projector, type depends on country)**

North American Power Cord Australian Power Cord UK Power Cord European Power Cord Danish Power Cord Swiss Power Cord

#### **Optional Accessories**

Enhanced Connectivity Module ATA Case Deluxe Carry Case Deluxe Travel Case Audio/Video Cable (30';9m) Digital Computer Cable with USB <span id="page-54-0"></span>50' Mac Cable-Domestic

50' Mac Cable-International

15' VGA Extension Cable

50' VGA Cable-Domestic

50' VGA Cable-International

USB Ranger 400 System

Ceiling Mount

Black LiteMount Pipe Tubing Extension

LiteMount False Ceiling Plate

Appian Traveler (Digital/Analog CardBus PC Card

PC Guardian Projector Cable Lock

Executive Plus Remote

Executive Remote IR Receiver

Full-Feature LaserPro Remote Control

Remote Point RF Remote with Laser Pointer (US, Mexico, Canada, UK only)

GyroMouse Presenter RF Remote Control (US, Mexico, Canada, UK only)

GyroMouse Pro RF Remote (US, Mexico, Canada, UK only)

Remote Point RF Remote with LaserPointer (US and Canada only)

1-in-2-out VGA Distribution Amplifier

Deluxe Wheeled Projector and Computer Cart

Macintosh Adaptor

40" Portable Projection Screen

50" Portable Projection Screen

60" Deluxe Insta-Theatre Screen

Portable Projector Stand

eBeam (Web Enabled Electronic Meeting Assistant)

Projection Lamp Module

## <span id="page-55-0"></span>**Portable and Laptop Activation Chart**

Many laptop computers do not automatically turn on their external video port when a projector is connected. Activation commands for some laptop computers are listed in the following table. (If your computer is not listed or the given command does not work, refer to the computer's documentation for the appropriate command.) On many laptops, the activation function key

is labeled with an icon, for example  $\triangle/\square$  or the text CRT/LCD.

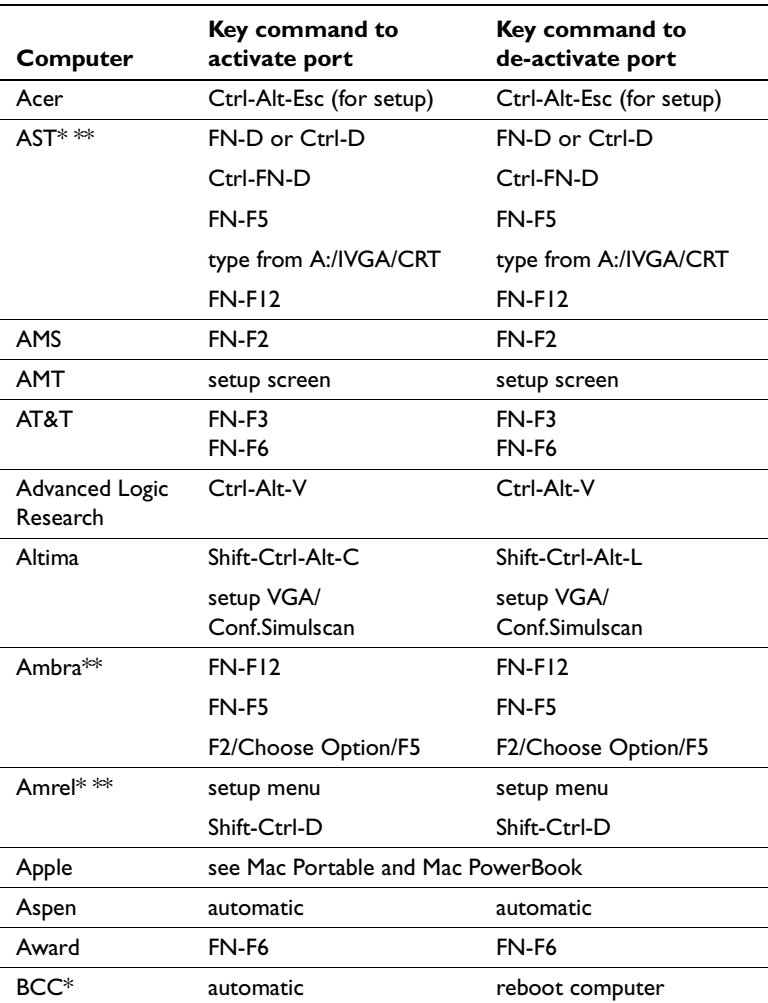

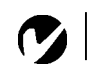

*NOTE: Usually, pressing the key commands once activates the external video port, pressing it again activates both the external and internal ports, and pressing it a third time activates the internal port. Refer to your computer's documentation for details on your specific model.*

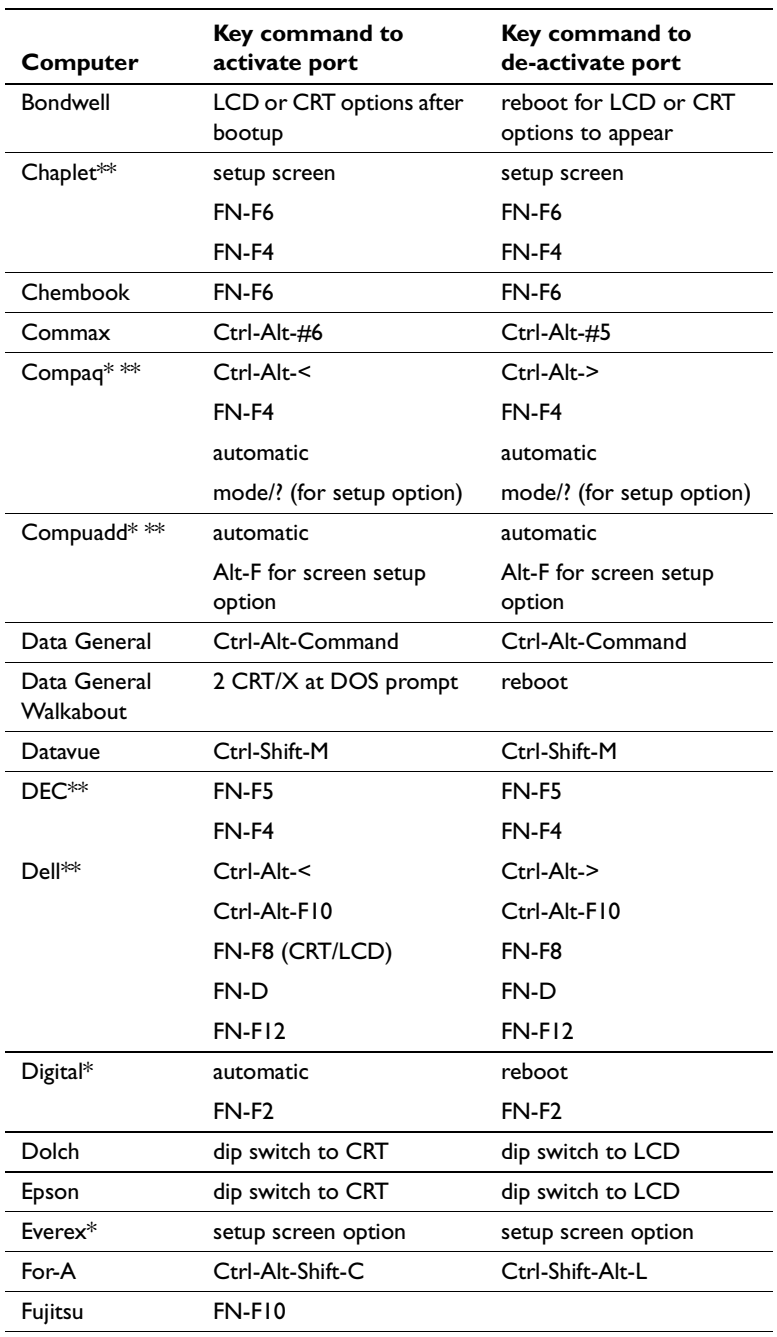

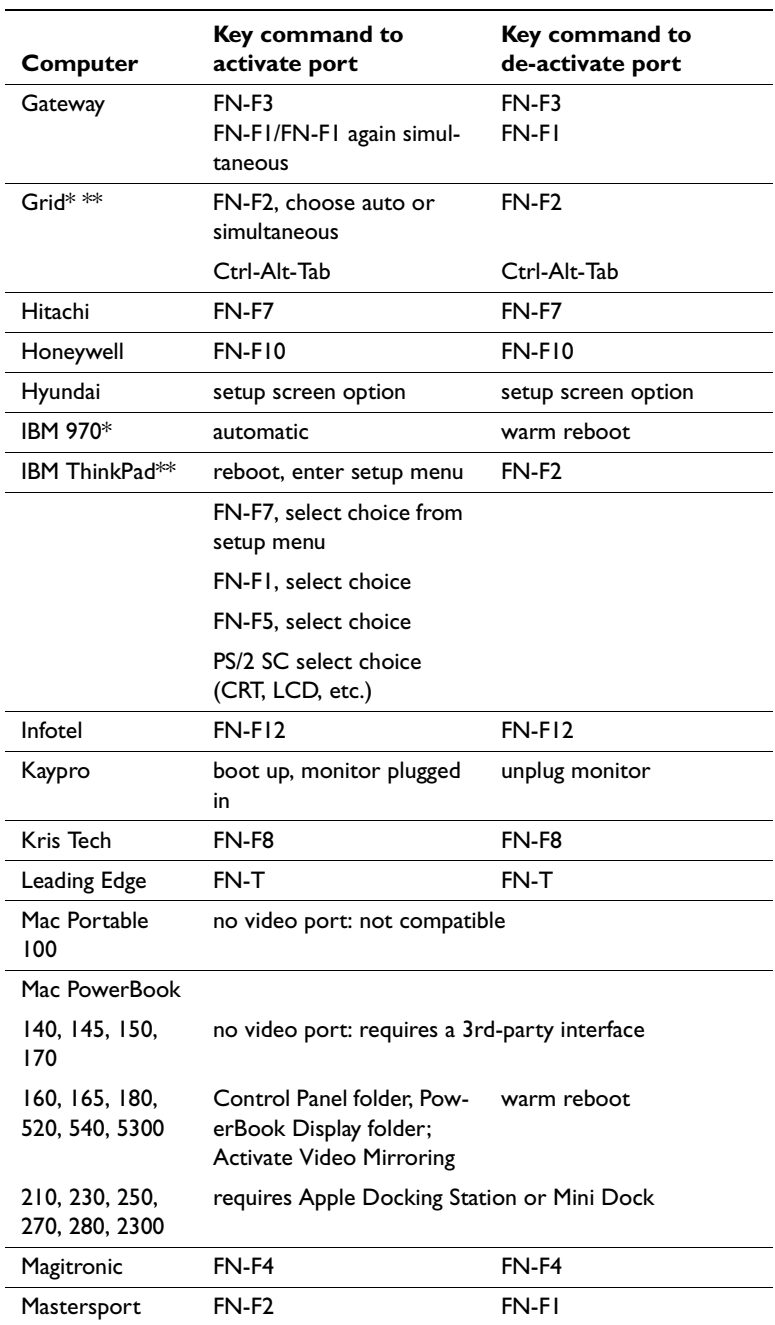

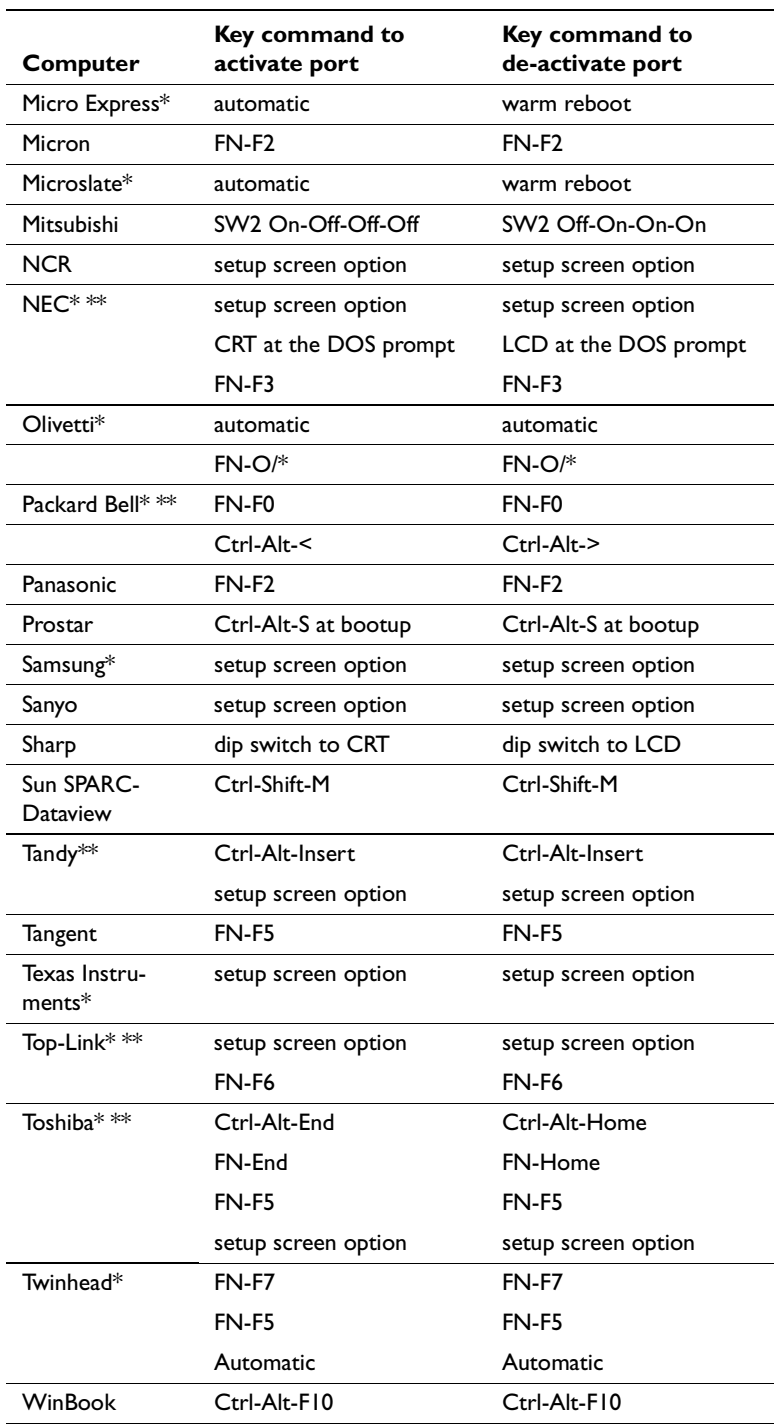

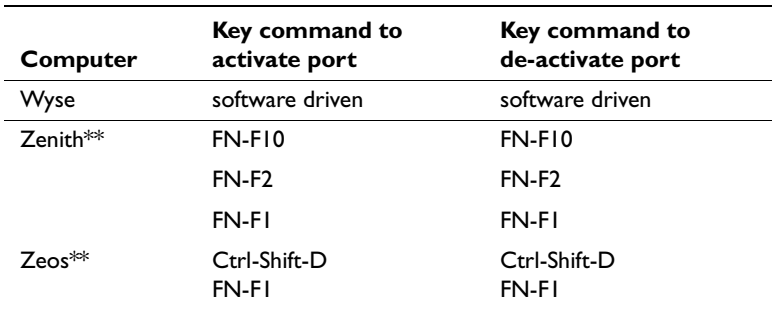

- \* These manufacturers have models that automatically send video to the external CRT port when some type of display device is attached.
- $**$  These manufacturers offer more than one key command depending on the computer model.

# <span id="page-60-0"></span>**Using Video Mirroring with a PowerBook Computer**

When you turn video mirroring (called SimulScan in newer PowerBooks—see below) on, the projector displays the same information that appears on your PowerBook's built-in screen. When video mirroring is off, the projector acts like a separate display.

To turn on video mirroring for the first time:

- **1** Open the Monitors control panel; click on Monitor 2.
- **2** Set the number of colors you want.
- **3** Open the Control Strip, then click on the monitor icon.
- **4** Select "Turn Video Mirroring On."

Now you can turn video mirroring on and off from the Control Strip without having to open the Monitors control panel again.

When using video mirroring and high color graphics such as slide shows, the projected image occasionally might turn black and white. If this happens, perform the following steps:

- **1** Turn off video mirroring.
- **2** Open the Monitors control panel.
- **3** Move the white menu bar to Monitor 2 to set the projector as the primary monitor.
- **4** Restart the PowerBook.

# **Using SimulScan**

Some newer PowerBooks display images on an external monitor or projector differently than previous ones. When using SimulScan, the projector displays the same information that appears on your PowerBook

To select SimulScan:

- **1** Open the Control Panel, then double-click Monitors and Sound.
- **2** In the Resolution list, choose the SimulScan mode, then click OK.
- **3** If this changes your display settings, a dialog box appears. Click OK to confirm the change.

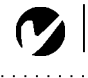

# **Projected Image Size**

<span id="page-61-0"></span>*NOTE: Use the graph and table to help you determine projected image sizes.*

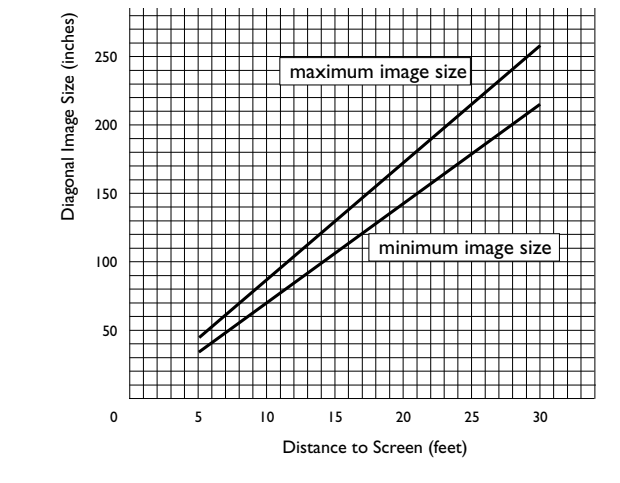

# **FIGURE 32**

*Projected image size*

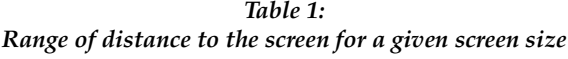

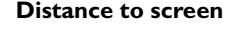

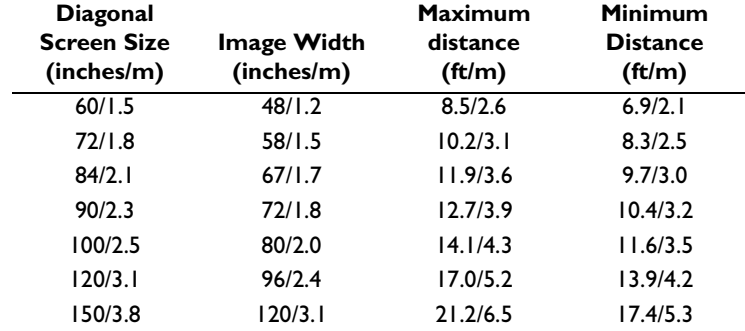

## <span id="page-62-0"></span>**INDEX**

#### **A**

[accessories, ordering 46](#page-53-0) [activation commands for laptop com](#page-55-0)puters 48 [Add New Hardware Wizard 14](#page-21-0) adjusting [brightness 26](#page-33-0) [color 27](#page-34-0) [color gain 32](#page-39-0) [contrast 27](#page-34-0) [height of the projector 20](#page-27-0) [keystone 26](#page-33-0) [tint 27](#page-34-0) [volume 24](#page-31-0) Advanced menu options [Ceiling Project 34](#page-41-0) [Display Messages 34](#page-41-0) [Display Startup Screen 35](#page-42-0) [Low Power 34](#page-41-0) [Rear projection 34](#page-41-0) [Reset 35](#page-42-0) [altitude limits 45](#page-52-0) [assistance. See Technical Support](#page-12-0) [audio cable, connecting 9](#page-16-0) Audio menu options [Mute 28](#page-35-0) [Volume 28](#page-35-0) [Auto color gain 32](#page-39-0) [auto image 30](#page-37-0) [auto source 33](#page-40-0)

# **B**

[brightness, adjusting 26](#page-33-0) buttons on keypad [Menu/select 22](#page-29-0) [Power 23](#page-30-0) [Source 22](#page-29-0) [Standby 24](#page-31-0) [Volume 24](#page-31-0)

#### **C** cables

[audio 9](#page-16-0) [composite video 10](#page-17-0) [computer cable 3,](#page-10-0) [8](#page-15-0)[, 9](#page-16-0) [ordering 46](#page-53-0) [power 46](#page-53-0) [S-video 10](#page-17-0) [cases, ordering 46](#page-53-0) [ceiling projection 34](#page-41-0) [centering the image 20,](#page-27-0) [31](#page-38-0) [cleaning the projection lens 37](#page-44-0) Color Management menu options [Auto color gain 32](#page-39-0) [Degamma 32](#page-39-0) [color, adjusting 27](#page-34-0) colors [don't match monitor colors 43](#page-50-0) [not displayed 42](#page-49-0) compatibility [IBM-compatible 2](#page-9-0) [Macintosh 2](#page-9-0) [component video 12](#page-19-0) [composite video 10](#page-17-0) computers [compatible 2](#page-9-0) [connecting 9](#page-16-0) connecting [audio cable 9](#page-16-0) [computers 9](#page-16-0) [power cord 14](#page-21-0) [remote 9](#page-16-0) [USB mouse 9](#page-16-0) [video device 10](#page-17-0) [connectivity, enhanced 12](#page-19-0) [contrast, adjusting 27](#page-34-0) Control menu options [Auto source 33](#page-40-0) [Default Source 33](#page-40-0) [Standby Time 33](#page-40-0)

## **D**

[Default Source 33](#page-40-0) [Degamma 32](#page-39-0) Display menu options [Blank screen 27](#page-34-0) [Brightness 26](#page-33-0) [Color 27](#page-34-0) [Contrast 27](#page-34-0) [Keystone 26](#page-33-0) [Sharpness 27](#page-34-0) [Tint 27](#page-34-0) [Display Messages 34](#page-41-0) [Display Startup Screen 35](#page-42-0) [displaying on-screen menus 22](#page-29-0) [drivers, installing 14](#page-21-0)

# **E**

[elevator button/foot 20](#page-27-0) [enhanced connectivity module 12](#page-19-0)

## **F**

[focusing the image 19](#page-26-0) [forward/back buttons 23](#page-30-0) [fuzzy lines 30](#page-37-0)

## **H**

[HDTV 2,](#page-9-0) [10,](#page-17-0) [27](#page-34-0) [height adjustment 20](#page-27-0)

#### **I**

[IBM-compatible computers 2](#page-9-0) image [adjusting 14,](#page-21-0) [19](#page-26-0) [centering 31](#page-38-0) [colors don't match computer's 43](#page-50-0) [focusing 19](#page-26-0) [fuzzy lines 30](#page-37-0) [has lines or spots 43](#page-50-0) [not centered 42](#page-49-0) [not displayed 41](#page-48-0) [out of focus 42](#page-49-0) [quality 42–](#page-49-0)[43](#page-50-0) [resolution 1](#page-8-0) [reversed 34,](#page-41-0) [42](#page-49-0) [size 7,](#page-14-0) [54](#page-61-0) [streaked 43](#page-50-0) [too wide or too narrow 42](#page-49-0) [zooming 19](#page-26-0) Image menu options [Auto Image 30](#page-37-0) [Horiz. Position 31](#page-38-0) [Manual Sync 30](#page-37-0) [Manual Tracking 30](#page-37-0) [Overscan 31](#page-38-0) [Resize 29](#page-36-0) [Vert. Position 31](#page-38-0) [Video Standard 31](#page-38-0) [Zoom 30](#page-37-0) [installing drivers 14](#page-21-0)

## **K**

[keypad 22](#page-29-0) [keystone adjustment 23](#page-30-0)

# **L**

lamp [ordering 46,](#page-53-0) [47](#page-54-0) [replacing 37](#page-44-0) [turns off unexpectedly 43](#page-50-0) [lamp hour counter 36](#page-43-0)[, 37](#page-44-0)[, 39](#page-46-0) [Language menu 35](#page-42-0) [language, selecting for menus 35](#page-42-0) laptop computers [activation sequence to allow](#page-55-0)  secondary display 48 [compatibility 9](#page-16-0) [connecting 9](#page-16-0) [LED 22,](#page-29-0) [24](#page-31-0) lens [cap 46](#page-53-0) [cleaning 37](#page-44-0) [low power mode 34](#page-41-0)

## **M**

[M1-DA analog computer cable 3](#page-10-0)[, 8](#page-15-0) Macintosh computers [compatibility 2](#page-9-0) installing drivers 16 [menus. See on-screen menus](#page-32-0) [monitor loop-through 12](#page-19-0) [monitor, projected colors don't match](#page-50-0)  43 [mouse buttons 22](#page-29-0) [mouse, connecting 9](#page-16-0) [mute 28](#page-35-0)

## **N**

[NTSC video 31](#page-38-0)

## **O**

on-screen menus [changing language of 35](#page-42-0) [displaying 25](#page-32-0) [overscan 31](#page-38-0)

# **P**

[PAL video 31](#page-38-0) [Power button 14,](#page-21-0) [23](#page-30-0) power cord [connecting 14](#page-21-0) [ordering 46](#page-53-0) [power up sequence 17,](#page-24-0) [41](#page-48-0) [PowerPoint slides, advancing with the](#page-16-0)  [remote 9,](#page-16-0) [23](#page-30-0) [project from behind the screen 34](#page-41-0) [project from the ceiling 34](#page-41-0)

# **R**

[rear projection 34](#page-41-0) remote control [advancing PowerPoint slides](#page-16-0)  [with 9,](#page-16-0) [23](#page-30-0) [connecting 9](#page-16-0) [controlling the computer with 9](#page-16-0) [replacing the batteries 40](#page-47-0) [using 21,](#page-28-0) [22](#page-29-0) [replacing projection lamp module 37](#page-44-0) [re-positioning the image on the screen](#page-38-0)  31 [resetting adjustments 35](#page-42-0) [resetting the lamp hour counter 39](#page-46-0) [resizing the image 29](#page-36-0) [resolution 1](#page-8-0) [RS-232 control 13](#page-20-0)

# **S**

[safety guidelines iii](#page-6-0) [security lock 40,](#page-47-0) [47](#page-54-0) [sharpness 27](#page-34-0) [SimulScan, using with PowerBooks 53](#page-60-0) [Source button 22](#page-29-0) [specifications 45](#page-52-0) [standby 17,](#page-24-0) [24](#page-31-0) [standby time 33](#page-40-0) [Status menu 36](#page-43-0) [S-video, connecting 10](#page-17-0)

## **T**

Technical Support [information to have on hand](#page-51-0)  before you call 44 [temperature limits 45](#page-52-0) [test pattern 41](#page-48-0) [text not visible 42](#page-49-0) [tint, adjusting 27](#page-34-0) [troubleshooting 41](#page-48-0) [turning off the projector 17](#page-24-0) [turning on the projector 14](#page-21-0)

# **U**

USB mouse [connecting 9](#page-16-0) [installing drivers 14](#page-21-0)

## **V**

[vertical lines displayed 30](#page-37-0)[, 43](#page-50-0) [VESA connector 12](#page-19-0) [video mirroring on a PowerBook 53](#page-60-0) [video resize 31](#page-38-0) [video standards 31](#page-38-0) [Volume buttons 24](#page-31-0) [volume, adjusting 24](#page-31-0)

## **W**

[widescreen video 29](#page-36-0)

# **Z**

[Zoom mode 24](#page-31-0) [zooming the image 19,](#page-26-0) [24](#page-31-0)[, 30](#page-37-0)

## **LIMITED WARRANTY**

BOXLIGHT Corporation ("BOXLIGHT") warrants that each CD-600m and CD-750m ("the Product") sold hereunder will conform to and function in accordance with the written specifications of BOXLIGHT. Said limited warranty shall apply only to the first person or entity that purchases the Product for personal or business use and not for the purpose of distribution or resale. Said warranty shall continue for a period of two (2) years from the date of such purchase. The standard limited warranty excludes the lamps in projectors after 120 days and the accessories after one year. BOXLIGHT does not warrant that the Product will meet the specific requirements of the first person or entity that purchases the Product for personal or business use. BOXLIGHT's liability for the breach of the foregoing limited warranty is limited to the repair or replacement of the Product or refund of the purchase price of the Product, at BOXLIGHT's sole option. Replacement Product may be re-furbished in "like-new" condition, at BOXLIGHT's sole discretion. To exercise the Purchaser's rights under the foregoing warranty, the Product must be returned at the Purchaser's sole cost and expense, to BOXLIGHT or to any authorized BOXLIGHT service center provided, and the Product must be accompanied by a written letter explaining the problem and which includes (i) proof of date of purchase; (ii) the dealer's name; and (iii) the model and serial number of the Product. When sending your unit in for repair, please ship your unit in its original packing material or a BOXLIGHT approved ATA Shipping Case, or have a professional packaging company pack the unit. Please insure your shipment for its full value. A return authorization number, issued by the BOXLIGHT customer service department, must also be clearly displayed on the outside of the shipping carton containing the Product.

## **WARRANTY LIMITATION AND EXCLUSION**

BOXLIGHT shall have no further obligation under the foregoing limited warranty if the Product has been damaged due to abuse, misuse, neglect, accident, unusual physical or electrical stress, unauthorized modifications, tampering, alterations, or service other than by BOXLIGHT or its authorized agents, causes other than from ordinary use or failure to properly use the Product in the application for which said Product is intended.

## **DISCLAIMER OF UNSTATED WARRANTIES**

THE WARRANTY PRINTED ABOVE IS THE ONLY WARRANTY APPLICABLE TO THIS PURCHASE. ALL OTHER WARRANTIES, EXPRESS OR IMPLIED, INCLUDING, BUT NOT LIMITED TO, THE IMPLIED WARRANTIES OF MER-CHANTABILITY AND FITNESS FOR A PARTICULAR PURPOSE ARE DISCLAIMED. THERE ARE NO WARRANTIES THAT EXTEND BEYOND THE FACE HEREOF AND THE FOREGOING WARRANTY SHALL NOT BE EXTENDED, ALTERED OR VARIED EXCEPT BY WRITTEN INSTRUMENT SIGNED BY BOXLIGHT. SOME STATES DO NOT ALLOW LIMITATIONS ON HOW LONG AN IMPLIED WARRANTY MAY LAST, SO SUCH LIMITATIONS MAY NOT APPLY TO YOU.

# **LIMITATION OF LIABILITY**

IT IS UNDERSTOOD AND AGREED THAT BOXLIGHT'S LIABILITY WHETHER IN CONTRACT, IN TORT, UNDER ANY WARRANTY, IN NEGLIGENCE OR OTHERWISE SHALL NOT EXCEED THE RETURN OF THE AMOUNT OF THE PURCHASE PRICE PAID BY PURCHASER AND UNDER NO CIRCUMSTANCES SHALL BOXLIGHT BE LIABLE FOR SPECIAL, INDIRECT, INCIDENTAL OR CONSEQUENTIAL DAMAGES OR LOST PROFITS, LOST REVENUES OR LOST SAVINGS. THE PRICE STATED FOR THE PRODUCT IS A CONSIDERATION IN LIMITING BOXLIGHT'S LIABIL-ITY. NO ACTION, REGARDLESS OF FORM, ARISING OUT OF THE AGREEMENT TO PURCHASE THE PRODUCT MAY BE BROUGHT BY PURCHASER MORE THAN ONE YEAR AFTER THE CAUSE OF ACTION HAS ACCRUED. SOME STATES DO NOT ALLOW THE EXCLUSION OR LIMITATION OF INCIDENTAL OR CONSEQUENTIAL DAM-AGES SO THE ABOVE LIMITATION OR EXCLUSION MAY NOT APPLY TO YOU. THIS LIMITED WARRANTY GIVES YOU SPECIFIC LEGAL RIGHTS, AND YOU MAY ALSO HAVE OTHER RIGHTS WHICH VARY FROM STATE TO STATE.